## **MERCURY®**

## **MERCURY**无 线 **USB**网 卡

# 详细配置指南

**1910060143 REV: 2.0.2**

声明

**Copyright © 2017** 深圳市美科星通信技术有限公司

版权所有,保留所有权利

未经深圳市美科星通信技术有限公司明确书面许可,任何单位或个人不得擅自仿制、复制、誊抄或 转译本手册部分或全部内容,且不得以营利为目的进行任何方式(电子、影印、录制等)的传播。

**MERCURY**<sup>®</sup>为深圳市美科星通信技术有限公司注册商标。本手册提及的所有 商标,由各自所有人拥有。本手册所提到的产品规格和资讯仅供参考,如有内容更新,恕不另行通 知。除非有特殊约定,本手册仅作为使用指导,所作陈述均不构成任何形式的担保。

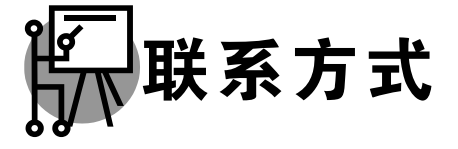

网址:www.mercurycom.com.cn 技术支持热线:400-8810-500 技术支持 E-mail: fae@mercurycom.com.cn

## 物品清单

小心打开包装盒,检查包装盒里面应有以下配件:

- > 一块MERCURY无线USB网卡
- 一张包含驱动程序和管理软件的光盘
- 一本快速安装指南

## 注意:

如果发现有配件短缺或损坏的情况,请及时和当地经销商联系。

## 约定

本手册提到的网卡或无线网卡,如无特别说明,系指 MW150US 超小型 150M 无线 USB 网卡。

本手册的图片中都配有相关参数,请参考这些参数根据实际需要进行配置。

本手册为 MW150UH 1.0、MW150UM 2.0、MW300UM 3.0 和 MW150US 2.0 共用详细配置指南, 以 MW150US 为例进行介绍。

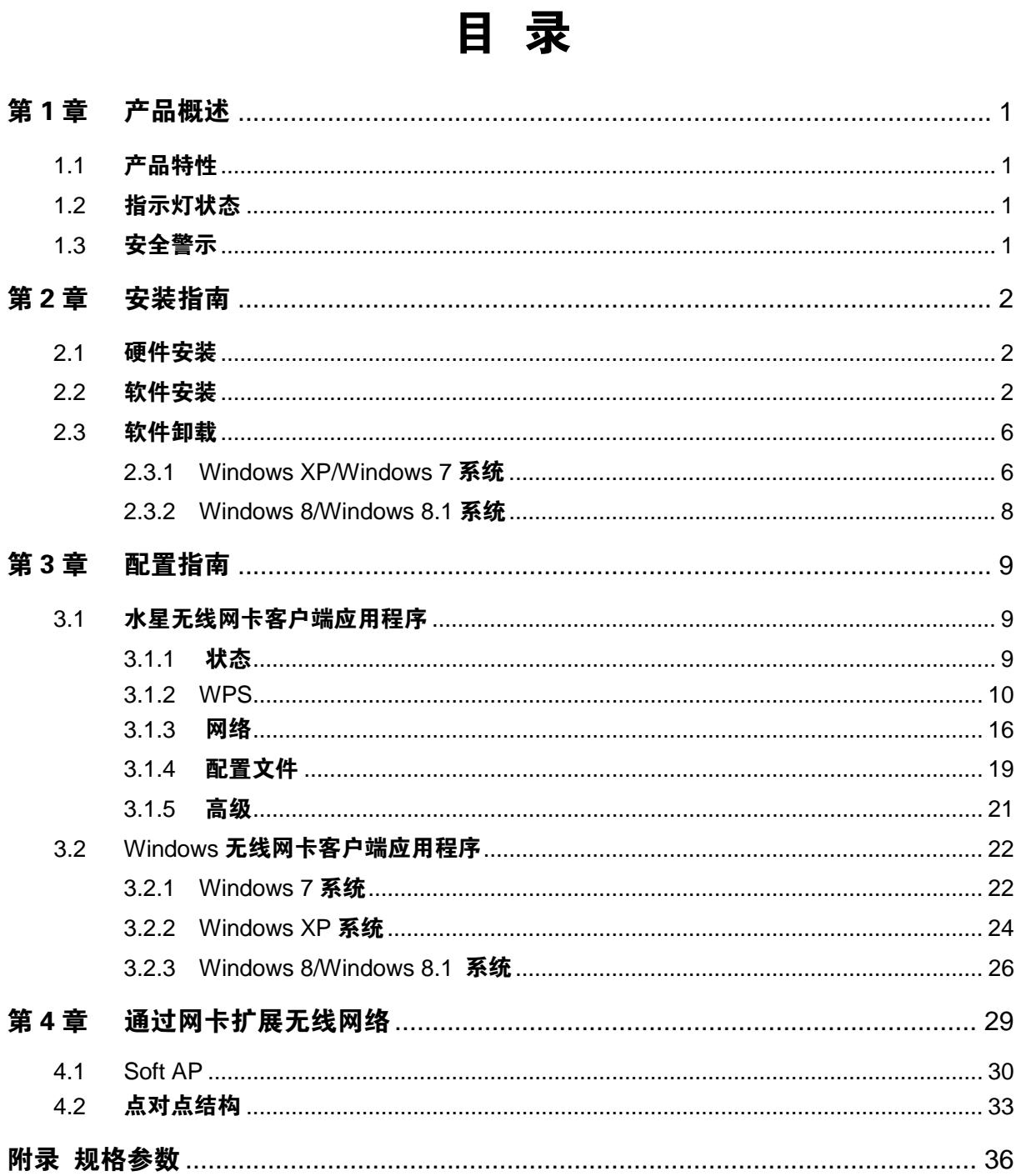

## <span id="page-4-0"></span>第1章 产品概述

MW150US 超小型 150M 无线 USB 网卡适用于台式 PC 机、笔记本等设备进行无线连接,可以提供 方便、快捷的无线上网方式。该网卡支持自动检测功能,能够自动调整速率,无线传输速率最高可达 150Mbps。支持 WPA-PSK/WPA2-PSK, WPA/WPA2 高级安全机制, 以及 WEP 加密, 能够为无 线网络连接提供安全保障。

为了了解产品的安装及其配置使用过程,请先仔细阅读本详细配置指南。

#### <span id="page-4-1"></span>**1.1** 产品特性

 **> 遵循 IEEE 802.11b, IEEE 802.11g, IEEE 802.11n 标准;** 

- > 支持 WPA-PSK/WPA2-PSK, WPA/WPA2 高级安全机制, WEP 加密;
- > 可根据网络环境自动调整无线速率;
- ▶ 支持两种工作模式: 点对点模式(Ad hoc)和基础结构模式(Infrastructure);
- ▶ 当处于 Infrastructure 组网模式下, 在各 AP (Access Point) 之间支持无线漫游功能;
- 具有良好的抗干扰能力;
- > 配置简单并提供检测信息;
- 支持 Windows XP, Windows 7, Windows 8 和 Windows 8.1 操作系统。

#### <span id="page-4-2"></span>**1.2** 指示灯状态

MW150US 无指示灯, MW150UH、MW150UM、MW300UM 指示灯状态如下表所示:

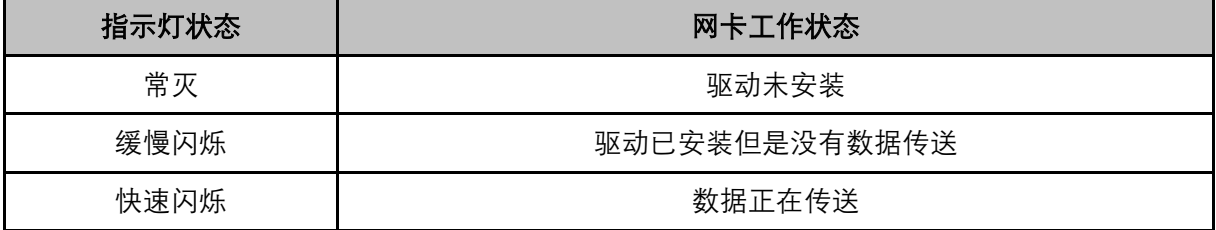

#### <span id="page-4-3"></span>**1.3** 安全警示

- 为了保证产品正常工作,请注意防水;
- 不要将本产品放置在潮湿的环境中,例如:浴室内;
- 防止其它有害物质的侵害,例如:酸、碱;
- 如果出现故障,必须由授权的专业人员进行维修;
- 请不要将本产品直接曝晒在太阳或者其它热源之下。

## <span id="page-5-0"></span>第2章 安装指南

#### <span id="page-5-1"></span>**2.1** 硬件安装

将网卡直接插入电脑 USB 接口。

## 注意:

在 Windows XP 系统下,电脑会自动查找刚刚接入的新硬件,请在弹出的"找到新硬件"界面中点击"取 消"按钮。

#### <span id="page-5-2"></span>**2.2** 软件安装

完成硬件安装后, 在此以 Windows 7 为例介绍无线网卡的驱动程序 (和客户端应用程序) 安装, Windows XP, Windows 7, Windows 8 和 Windows 8.1 操作系统下安装步骤类似。

1) 插入光盘, 出现图 [2-1](#page-5-3)。光驱读盘后会自动运行安装向导, 点击自动安装按钮。

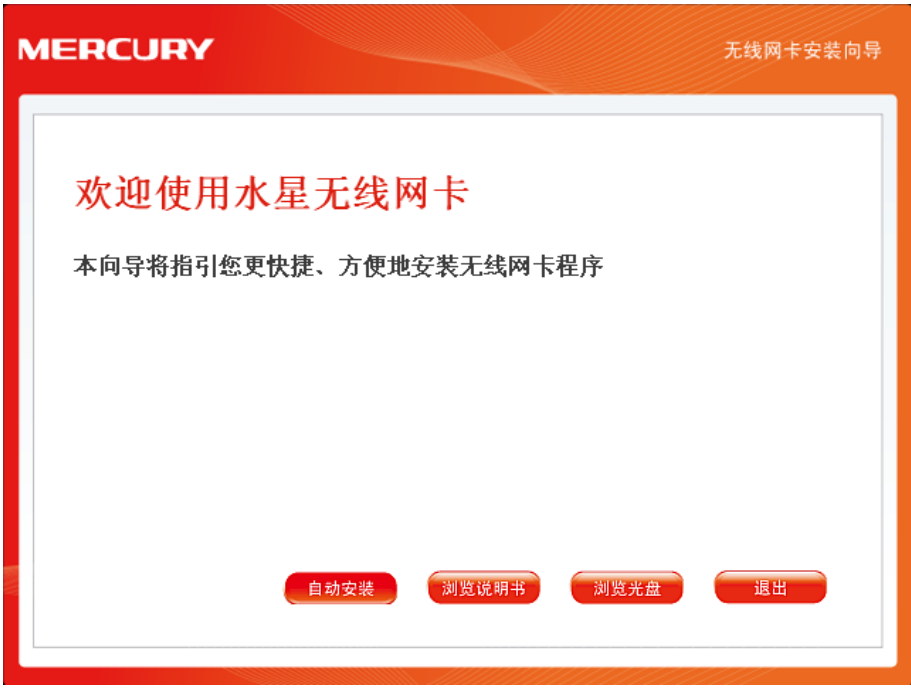

<span id="page-5-3"></span>图 2-1

2) 安装向导会自动运行安装程序, 在随后出现的安装界面中, 点击下一步继续安装。

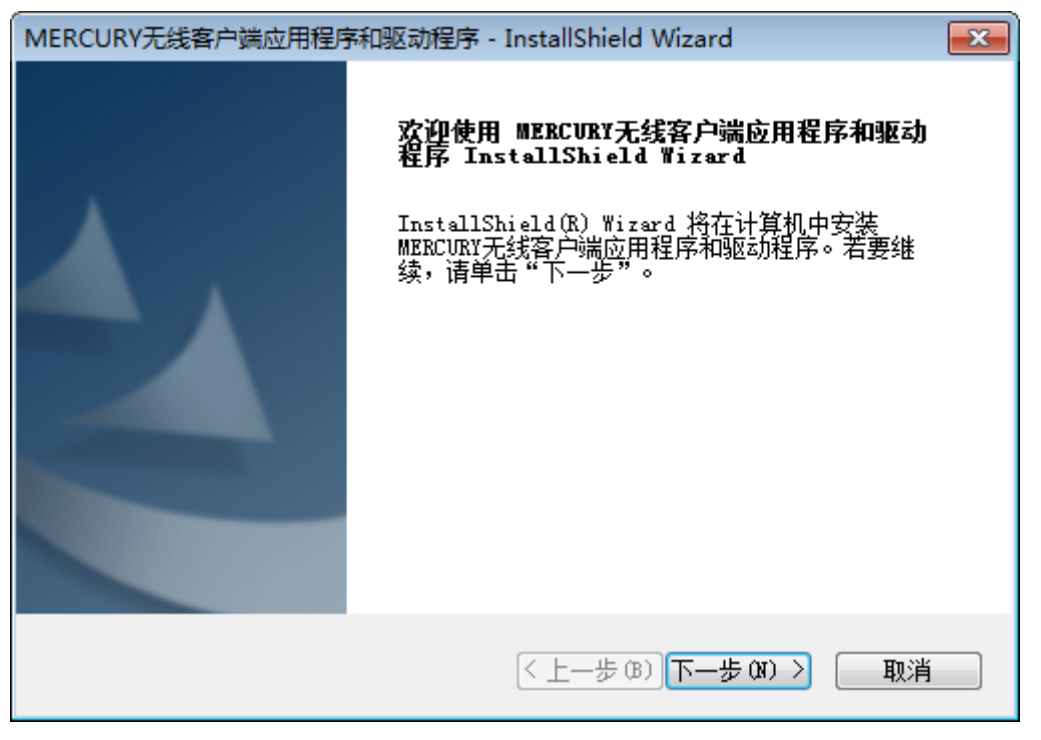

图 2-2

3) 选择"安装客户端应用程序和驱动程序"。点击下一步继续安装。

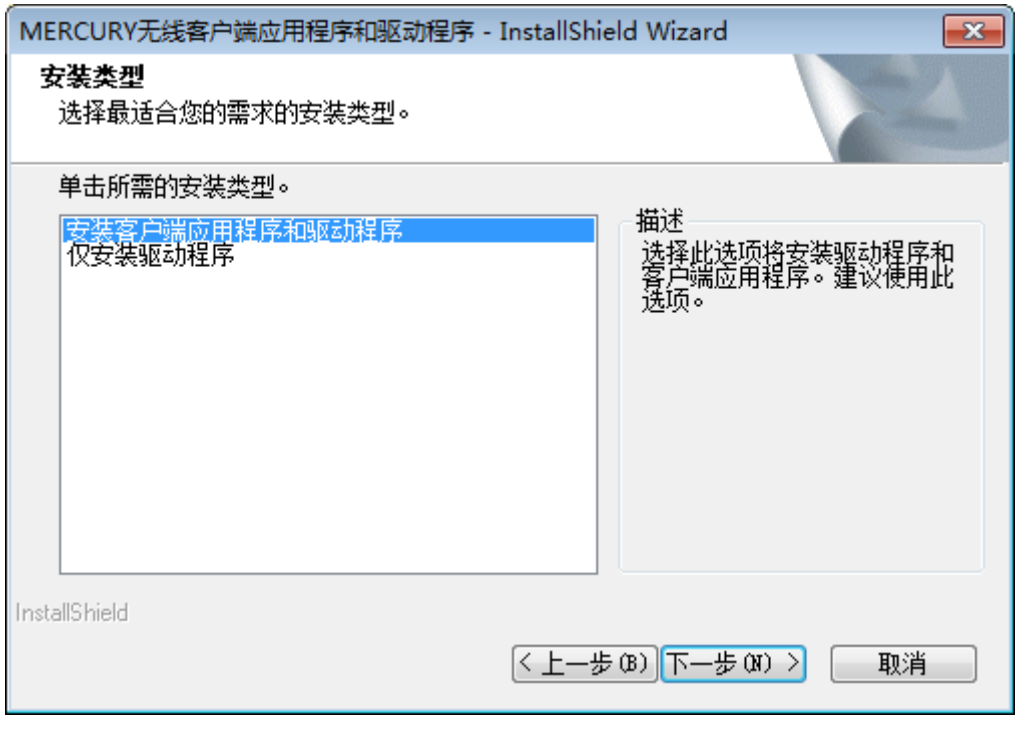

图 2-3

4) 点击下一步继续安装。若选择其他的安装路径,点击更改进行设置。

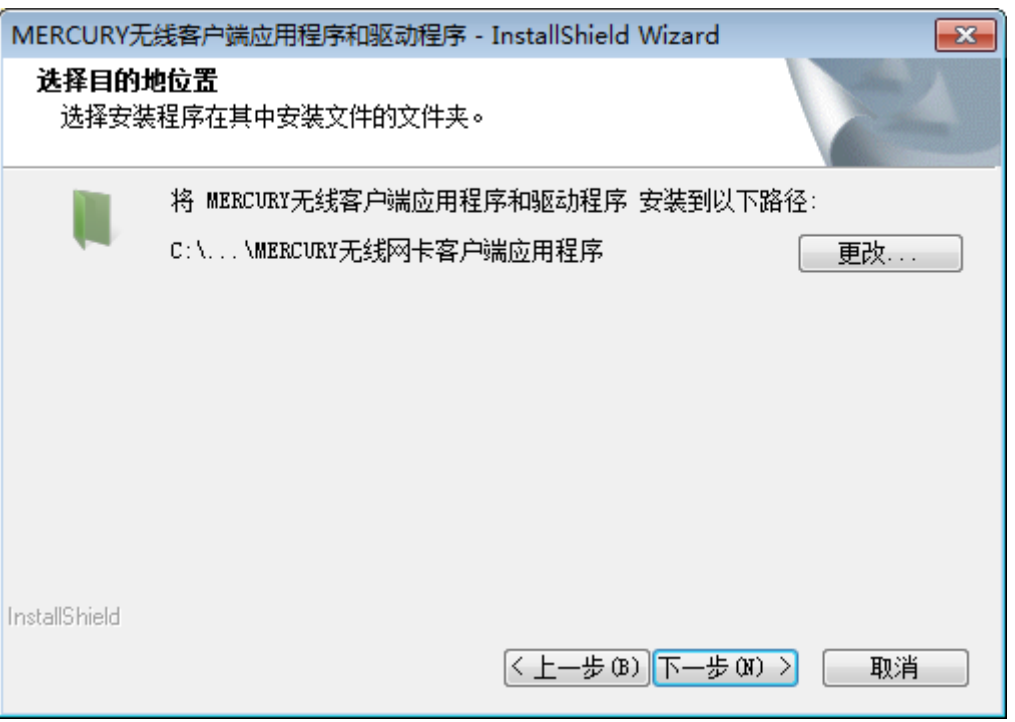

图 2-4

5) 在图 [2-5](#page-7-0) 所示界面中点击安装, 系统即开始安装无线 USB 网卡的无线客户端的应用程序和驱 动程序。

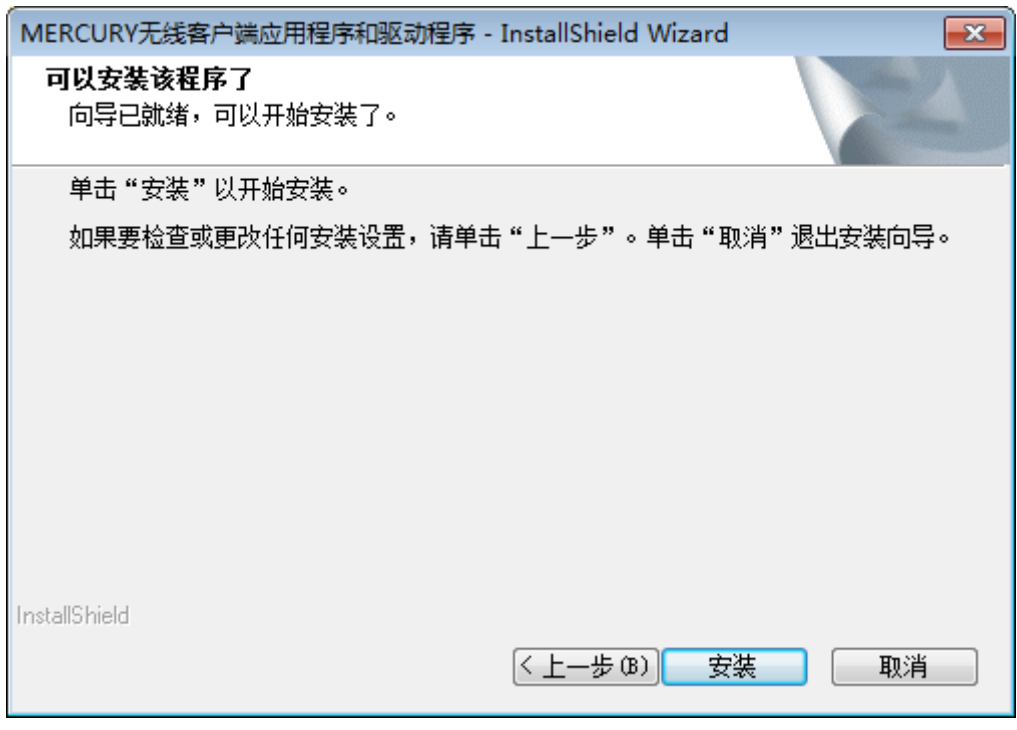

<span id="page-7-0"></span>图 2-5

6) 接下来为安装过程,请稍作等待。

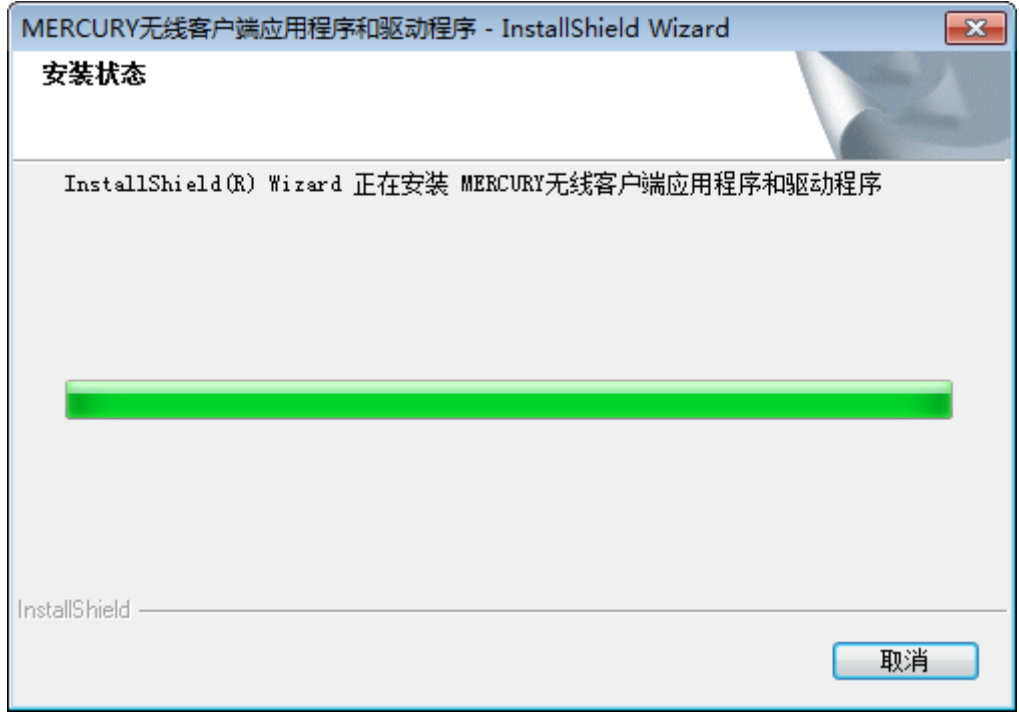

图 2-6

7) 当出现图 [2-7](#page-8-0) 所示界面时,表示已经完成安装。点击完成。

<span id="page-8-0"></span>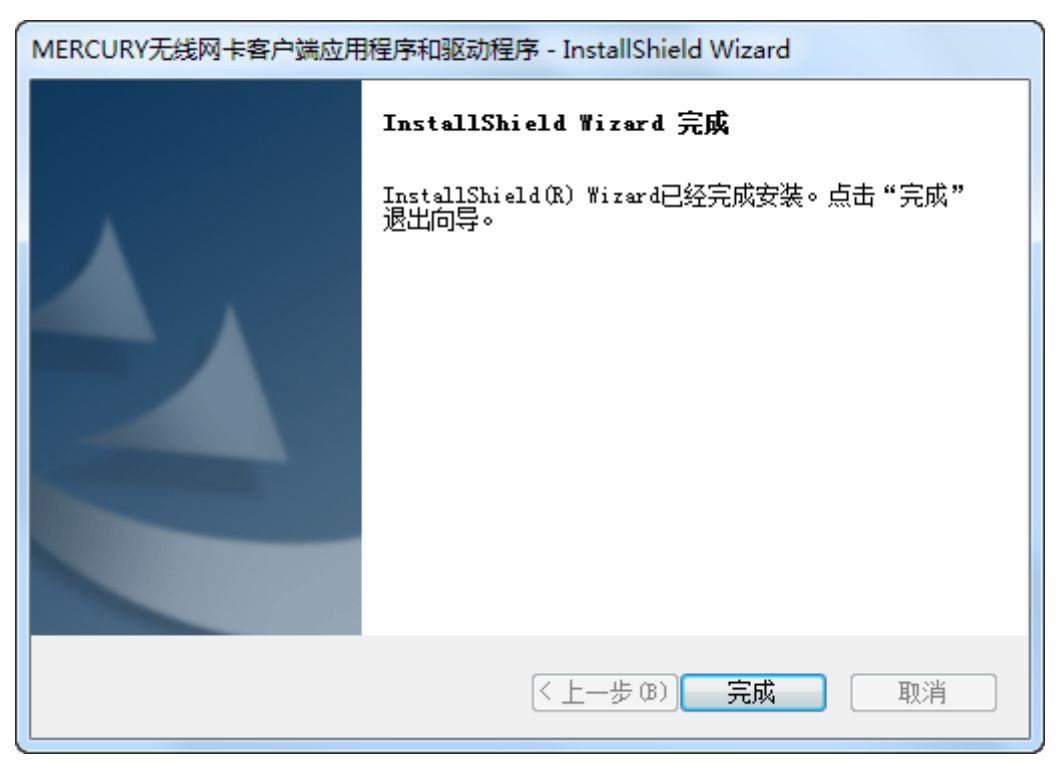

图 2-7

8) 鼠标右键单击"我的电脑→属性→硬件→设备管理器",查看设备管理中网卡下有无新安装网卡的 标识,如果存在,则表示无线网卡已安装成功,如图 [2-8](#page-9-2) 所示。

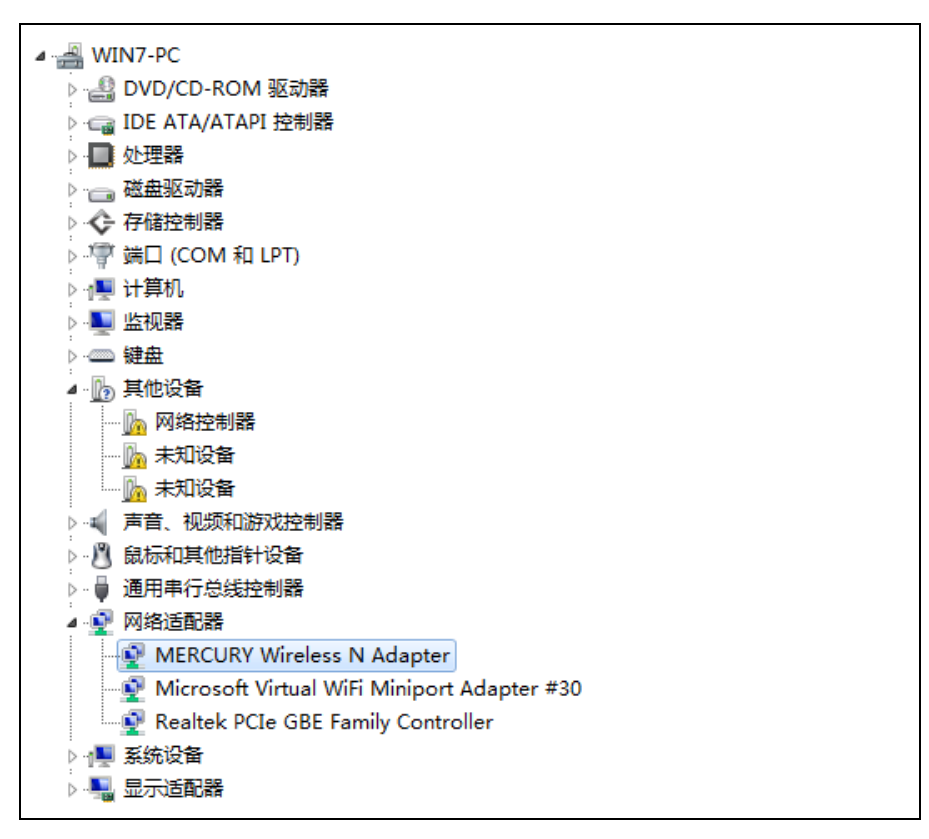

图 2-8

### <span id="page-9-2"></span><span id="page-9-0"></span>**2.3** 软件卸载

如果您已不再使用此网卡,请将其驱动程序和配置软件卸载掉,以免影响其它网卡的工作。

#### <span id="page-9-1"></span>**2.3.1 Windows XP/Windows 7** 系统

Windows XP, Windows 7 系统下的软件卸载步骤相似,下面以 Windows 7 的界面为例进行说明。

1) 单击开始**→**所有程序,找到程序列表中的 **MERCURY**,单击打开此文件夹。点击卸载**-MERCURY** 无线 USB 网卡驱动,然后按照系统的提示进行操作,即可卸载驱动程序。接下来以同样的方法 卸载无线网卡客户端应用程序。

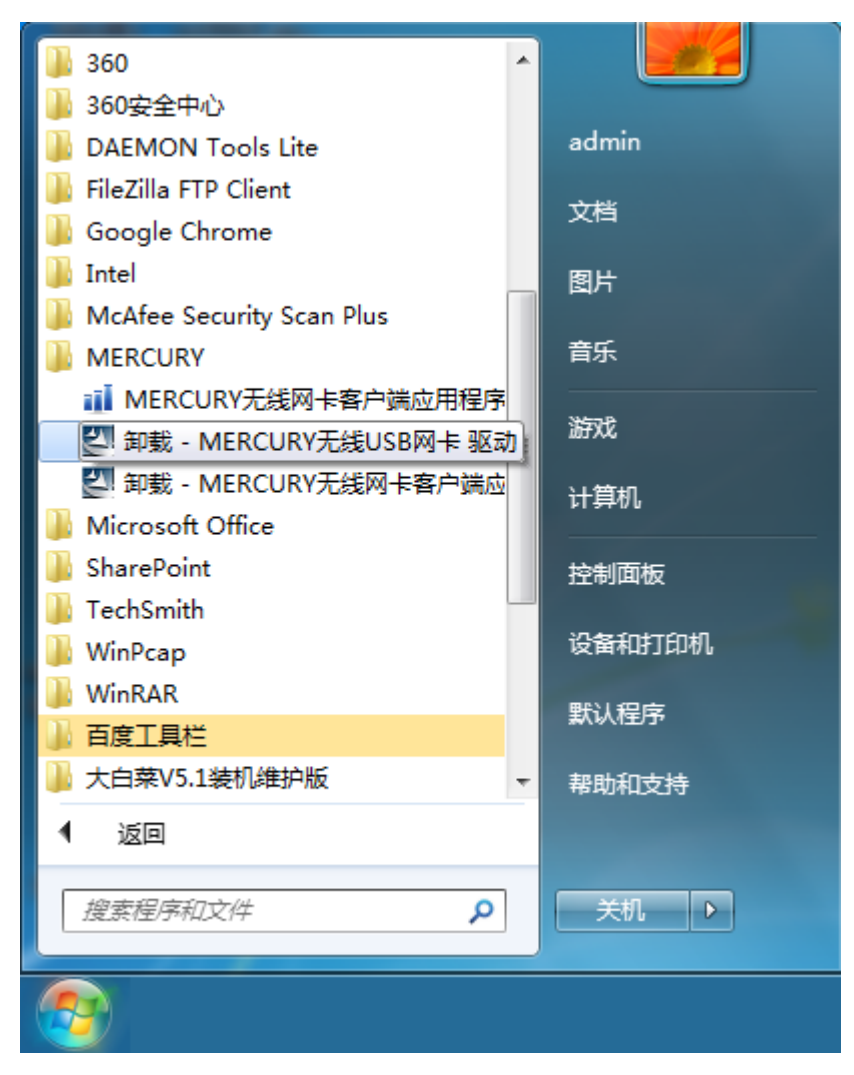

图 2-9

2) 卸载完成后,请重启电脑。

#### <span id="page-11-0"></span>**2.3.2 Windows 8/Windows 8.1** 系统

Windows 8 与 Windows 8.1 系统下的软件卸载步骤相似,下面以 Windows 8 为例进行说明。

1) 进入**Metro**界面,在空白处点击右键,然后点击右下角所有应用(使用Windows 8.1系统时,在 Metro界面点击左下角向下的箭头进入应用页面),在应用页面找到**MERCURY**,点击卸载 -MERCURY 无线USB网卡驱动, 然后按照系统的提示进行操作, 即可卸载驱动程序。接下来 以同样的方法卸载**MERCURY** 无线网卡客户端应用程序。

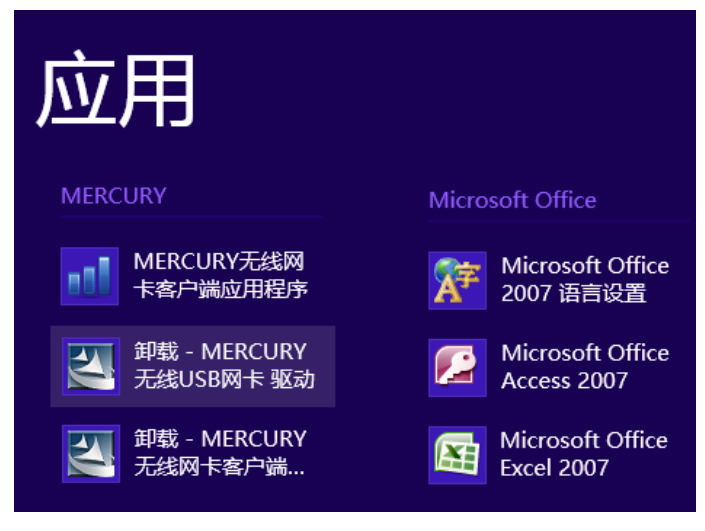

图 2-10

2) 卸载完成后,请重启电脑。

## <span id="page-12-0"></span>第3章 配置指南

MW150US 超小型 150M 无线 USB 网卡既可使用其水星无线网卡的客户端应用程序,也可以使用 Windows 系统自带的客户端应用程序来实现无线网络的连入。本章将分别介绍这两种方式的具体配 置过程。

#### <span id="page-12-1"></span>**3.1** 水星无线网卡客户端应用程序

网卡安装完成后,客户端应用程序会自动运行。同时,桌面上会出现无线网卡客户端应用程序的快 捷方式图标 ■ , 双击该图标即可运行客户端应用程序。水星客户端应用程序将提供一些简单的综 合性工具,包括:显示当前状态信息、设置网卡的WPS功能、搜索并连接所在环境中的无线网络设 备、编辑并管理配置文件、选择网卡的客户端应用程序和工作模式等等。以下部分将以Windows 7 为例详细介绍这些性能。

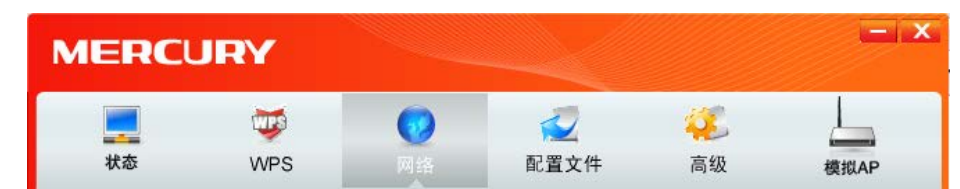

#### <span id="page-12-2"></span>**3.1.1** 状态

如下图所示点击状态按钮,将出现网卡连接状态相关的信息,包括配置文件名称、网络名称,以及 网络类型、速率、信道、密码类型、AP MAC、无线模式、IP 地址、信号强度等。无需进行任何设 置。

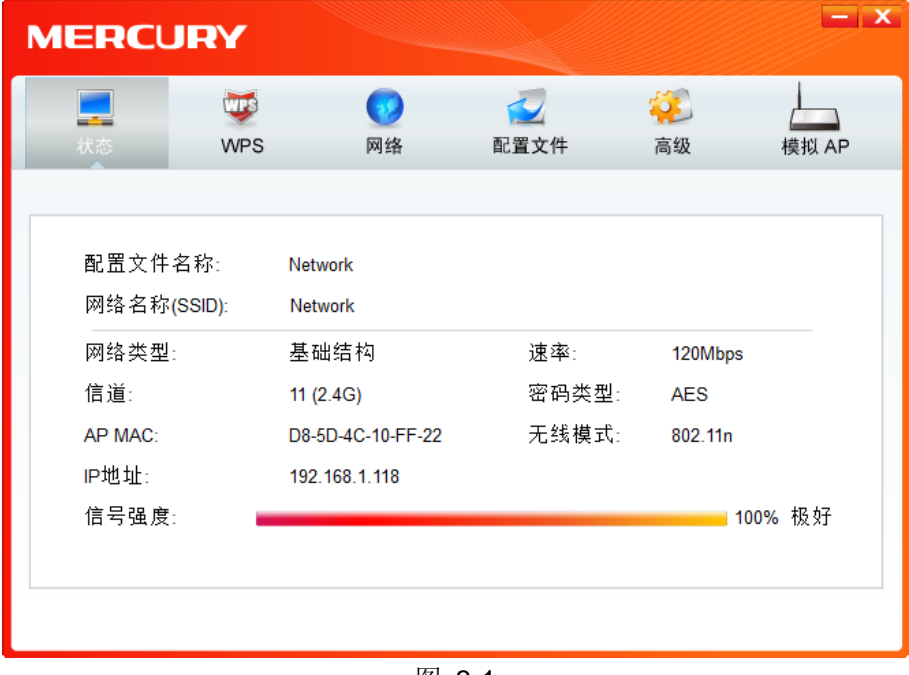

图 3-1

#### <span id="page-13-0"></span>**3.1.2 WPS**

如果您想要快速接入无线网络,点击 WPS 按钮,将有三种方法供您选择。

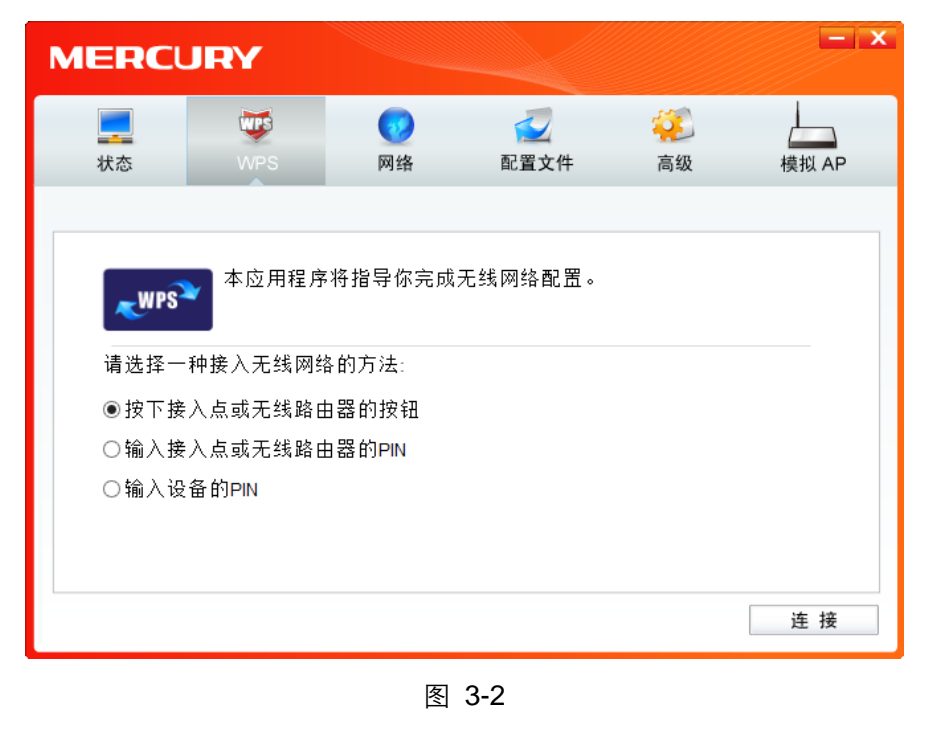

<span id="page-13-1"></span>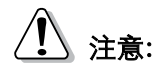

WPS 功能仅当网卡和您要连入的无线路由器或 AP 都支持 WPS 或 QSS 功能时才生效;否则, 网 卡将不能连入。

#### **1. WPS** 设置方法一

1) 选中图 [3-2](#page-13-1) 中"按下接入点或无线路由器的按钮"项,并点击连接按钮即出现下图,显示网卡正 在连接无线路由器或 AP。

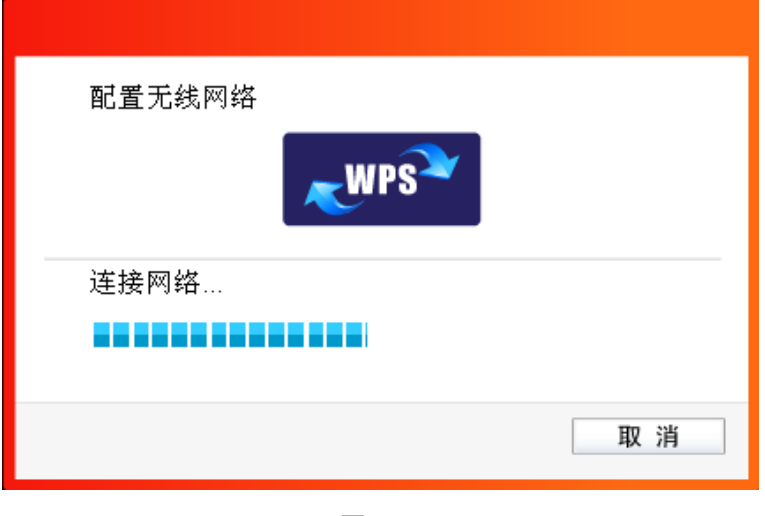

图 3-3

2) 按一下无线路由器或 AP 上的 WPS 或 QSS 按钮。当成功搜索并连接到该无线路由器或 AP 时, 界面显示如下图,点击确认完成设置。

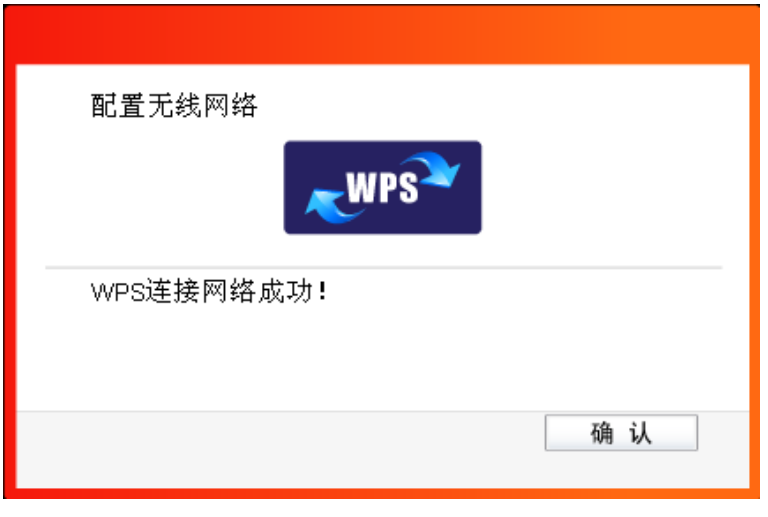

图 3-4

3) 连接成功后,网卡会自动创建一个配置文件(出现在如下图所示的配置文件列表中)并接入该 无线路由器或 AP。

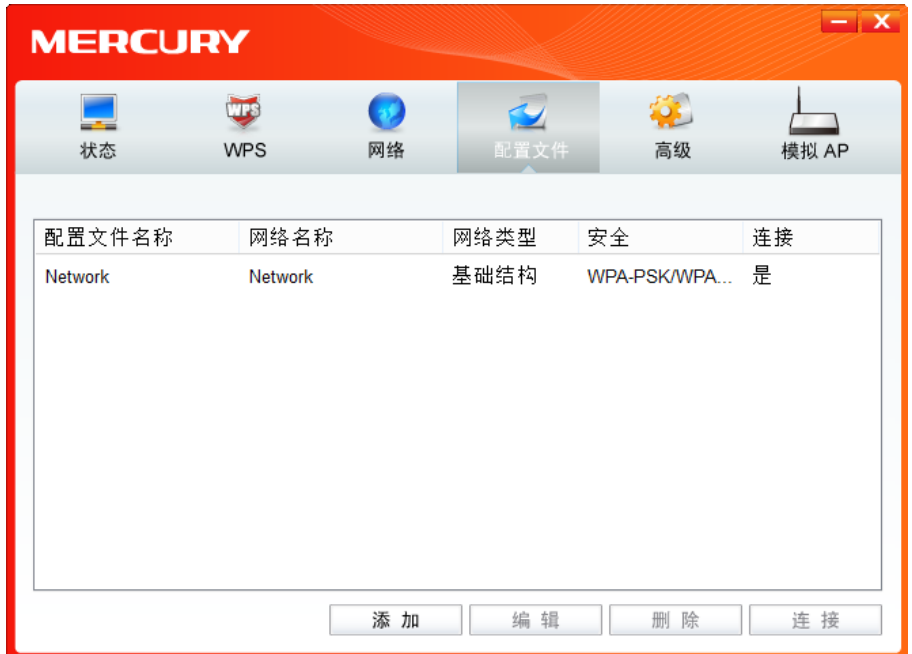

图 3-5

#### **2. WPS** 设置方法二

1) 选中"输入接入点或无线路由器的 PIN"项(如下图),然后在 PIN 的空格里输入无线路由器或 AP 的 8位 PIN 码 (即 Access Point PIN, 请参见无线路由器或 AP 的底部标贴), 点击连接 按钮。

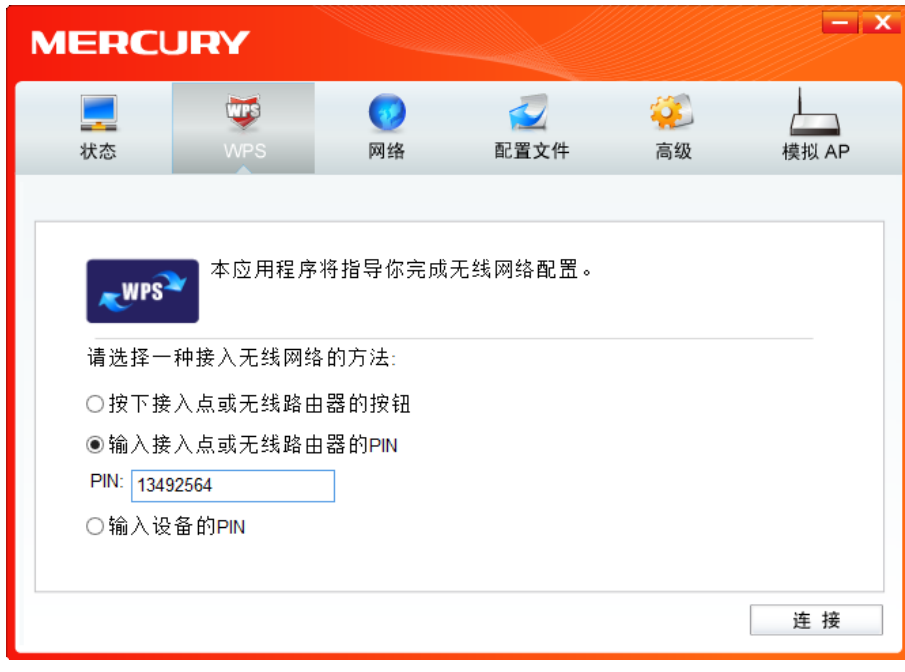

图 3-6

2) 接下来的图 [3-7](#page-15-0) 显示正在建立无线安全网络,请稍作等待。

<span id="page-15-0"></span>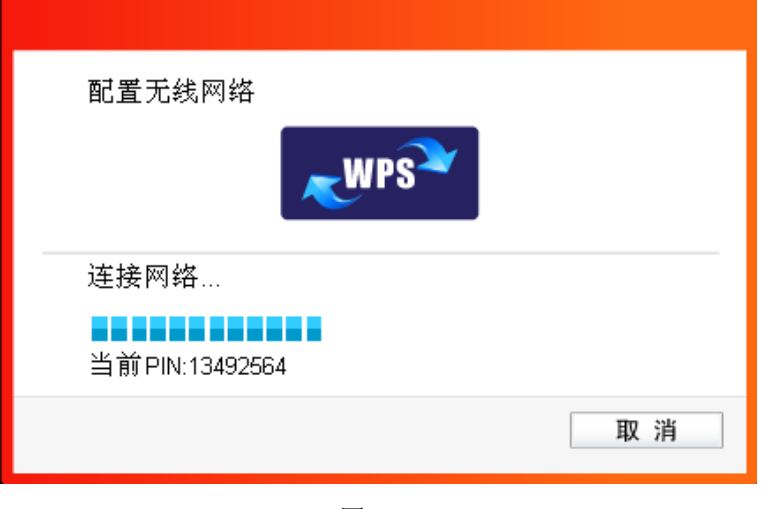

图 3-7

3) 当成功搜索并连接到该无线路由器或 AP 时, 界面显示如下图, 点击确认完成 WPS 网络配置。

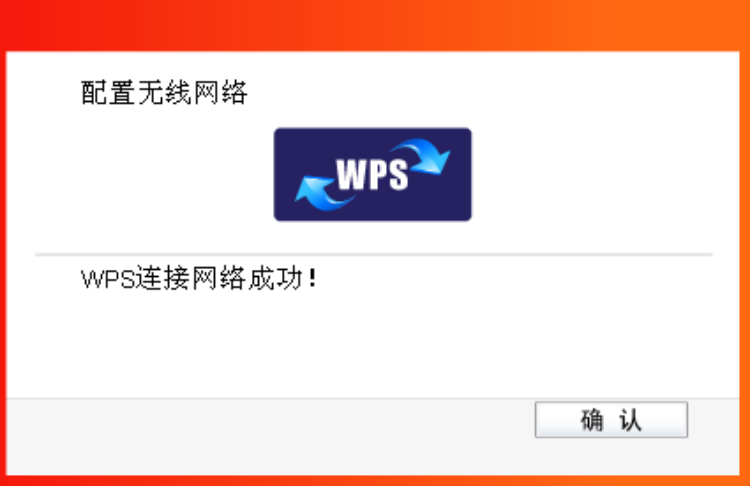

图 3-8

4) 连接成功后,网卡会自动创建一个配置文件(出现在如下图所示的配置文件列表中)并接入该 无线路由器或 AP。

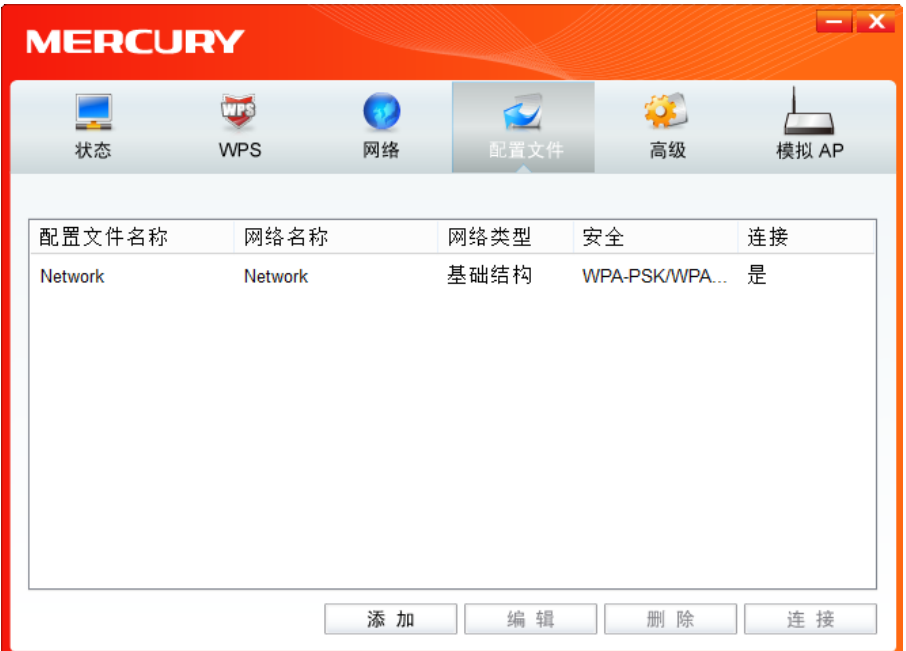

图 3-9

#### **3. WPS** 设置方法三

1) 如下图,选中"输入设备的 PIN"项,然后网卡会随机提供一个 PIN,记住该 PIN。按旁边的刷新 按钮可以更换 PIN。

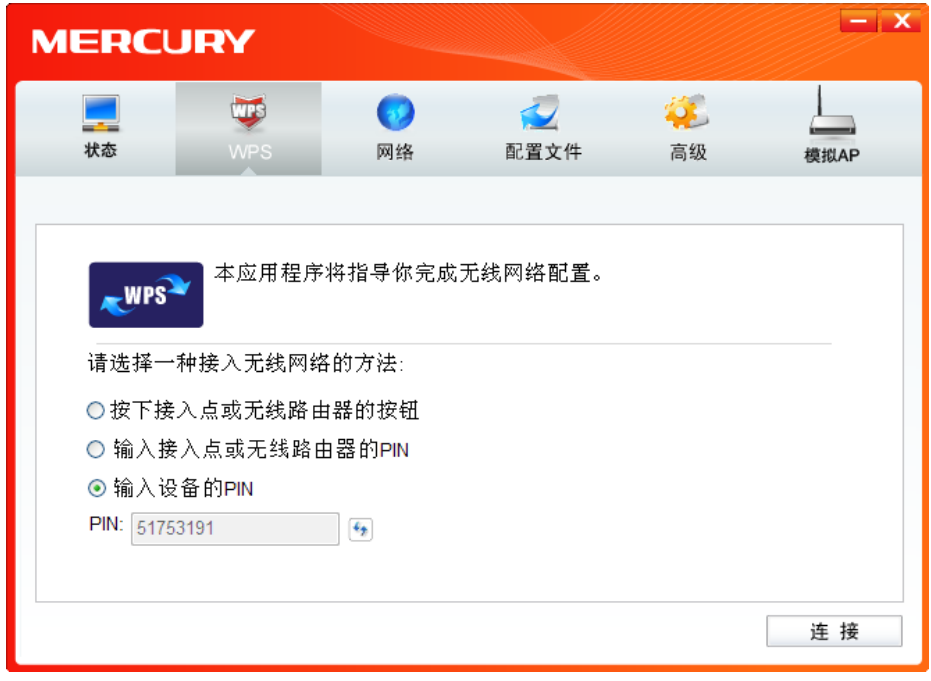

图 3-10

2) 然后进入无线路由器或 AP 的管理界面, 在"WPS 或 QSS 一键安全设定"界面中点击添加设备。

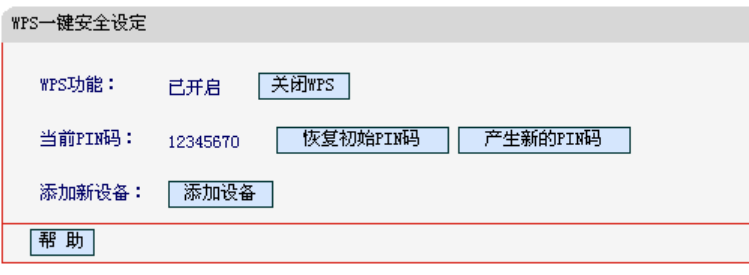

图 3-11

3) 在随后出现的如下图所示的界面中选择"输入准备添加的新设备的 PIN 码", 在下方的 PIN 码框 中输入在第 1 步记录的 8 位网卡 PIN 码, 然后点击连接按钮。

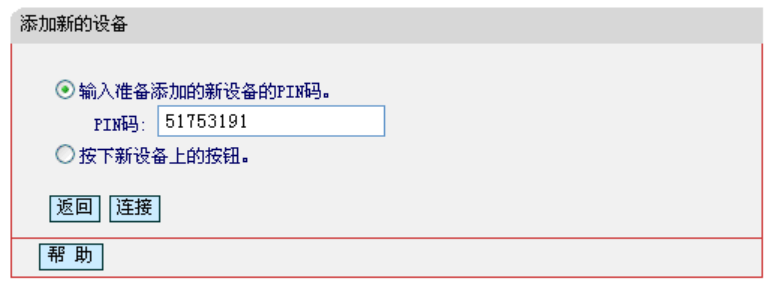

图 3-12

4) 然后点击步骤 1) 中的**连接**按钮。接下来的图片显示正在建立无线安全网络, 请稍作等待。

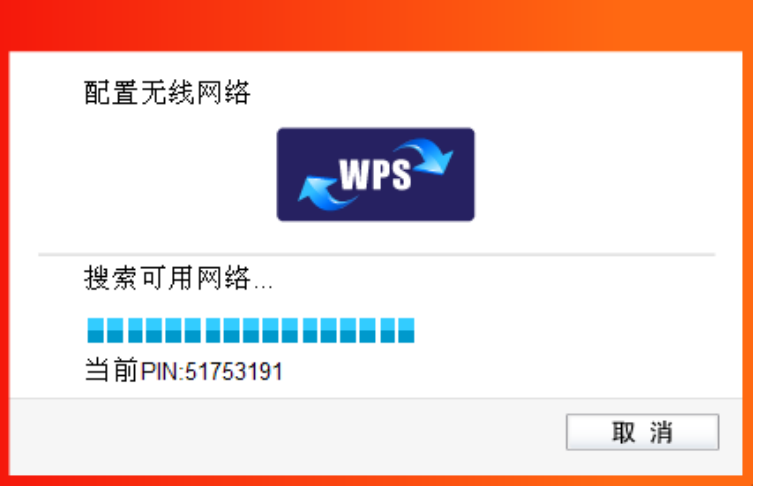

图 3-13

5) 当成功搜索并连接到该无线路由器或 AP 时, 界面显示如下图, 点击确认完成 WPS 网络配置。

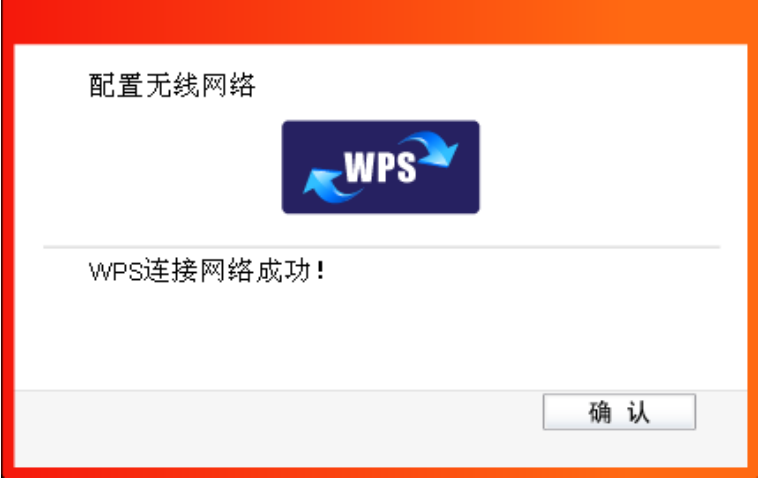

图 3-14

6) 连接成功后,网卡会自动创建一个配置文件(出现在如下图所示的配置文件列表中)并接入该 无线路由器或 AP。

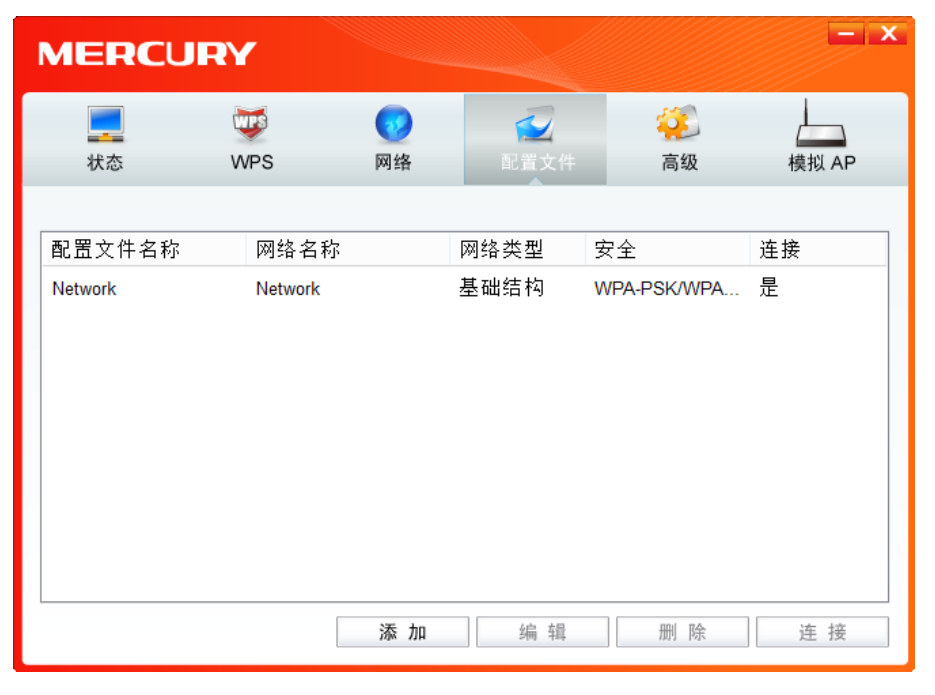

图 3-15

#### <span id="page-19-0"></span>**3.1.3** 网络

点击网络,您将看到目前检测到的无线网络列表。该界面中列出了所有可用的网络名称(SSID), 其 数量取决于当前的网络环境。您可以按照以下步骤连入一个特定网络。

| <b>MERCURY</b>                 |                      |          | $ \mathsf{X}$ |
|--------------------------------|----------------------|----------|---------------|
| <b>MPS</b><br>状态<br><b>WPS</b> | 配置文件<br>网络           | 高级       | 模拟 AP         |
| 网络名称(SSID) –                   | 安全 -                 | 信道 -     | 信号 ▼          |
| Network                        | <b>Δ</b> WPA/WPA2-个人 | 11(2.4G) | الاه          |
| MERCURY 842007                 | <b>Δ</b> WPA2-个人     | 1(2.4G)  | أألف          |
| MERCURY 2.4GHz 24543F          | <b>6</b> WPA/WPA2-个人 | 6(2.4G)  | الله          |
| k-cmcc                         | fa wpa-个人            | 1(2.4G)  | Ξ<br>الله     |
| <b>Mobile</b>                  | <b>A</b> WPA/WPA2-个人 | 1(2.4G)  | الله          |
| MERCURY EC6684                 | 无                    | 3(2.4G)  | اان           |
| <b>Mini-2.4G</b>               | <b>Δ</b> WPA/WPA2-个人 | 2(2.4G)  | أالتم         |
| <b>EC7009</b>                  | 无                    | 2(2.4G)  | إان           |
|                                |                      |          | 刷新            |

图 3-16

1) 在列表中找到您要连入的无线网络,即您在无线路由器或 AP 中设置的网络名称(SSID), 单 击选择此网络,则对应条目将展开,如下图所示。建议勾选"自动连接",则此无线网络的信息将 自动保存为配置文件,并且在您下次开机时,电脑会自动连入该网络。点击**连接**按钮。

| <b>MERCURY</b>          |                      |          | 水          |
|-------------------------|----------------------|----------|------------|
| vrs<br>状态<br><b>WPS</b> | 配置文件<br>网络           | 高级       | 模拟 AP      |
| 网络名称(SSID) –            | 安全 -                 | 信道 -     | 信号 ▼       |
| Network                 | <b>6</b> WPA/WPA2-个人 | 11(2.4G) | ∧<br>اللعد |
|                         | ☑ 自动连接               | 连接       |            |
| xing_bigfoolish         | <b>Δ</b> WPA/WPA2-个人 | 1(2.4G)  | العد       |
| MERCURY 2.4GHz 24543F   | <b>Δ</b> WPA/WPA2-个人 | 6(2.4G)  |            |
| MERCURY CA8B07          | <b>A</b> WPA/WPA2-个人 | 11(2.4G) |            |
| k-cmcc                  | ■ WPA-个人             | 1(2.4G)  |            |
| <b>EC9800</b>           | 无                    | 5(2.4G)  |            |
| Mobile                  | <b>Δ</b> WPA/WPA2-个人 | 1(2.4G)  |            |
|                         |                      |          | 刷新         |

图 3-17

2) 若"安全"项显示为"无",则表示您要连入的网络未加密,此步不需做任何设置,网络会自动连接, 见步骤 4)。

若您要连接的网络已加密,则会出现下图所示界面,请在"安全密钥"栏中输入无线网络的密码(可 在无线路由器或 AP 的管理界面中查看),然后点击确认按钮。

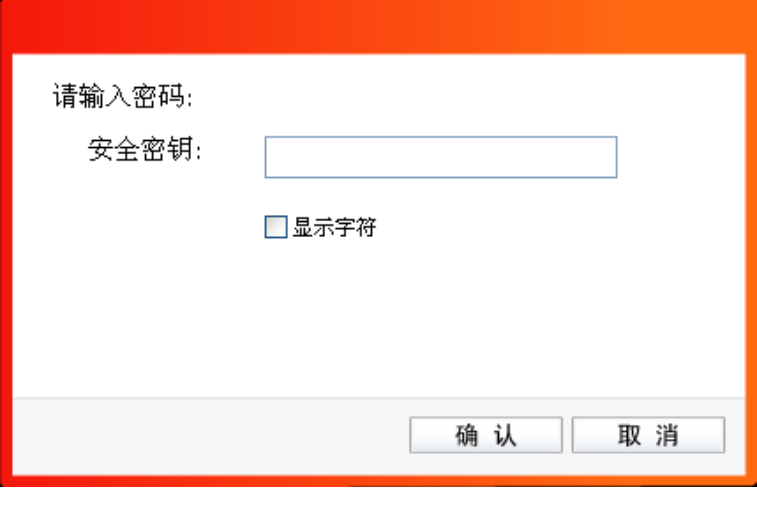

图 3-18

若提供该网络的无线路由器或 AP 还支持 WPS 或 QSS 快速安全设置功能,系统界面将如下图 所示,此时无需输入密码,直接按下无线路由器或 AP 上的快速安全设置按钮即可;然后点击 确认按钮。

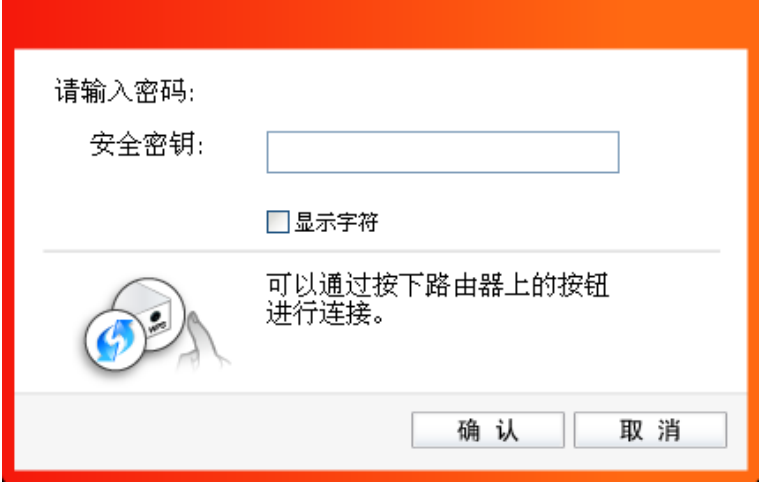

图 3-19

3) 如下界面显示无线网络正在连接,请稍作等待。

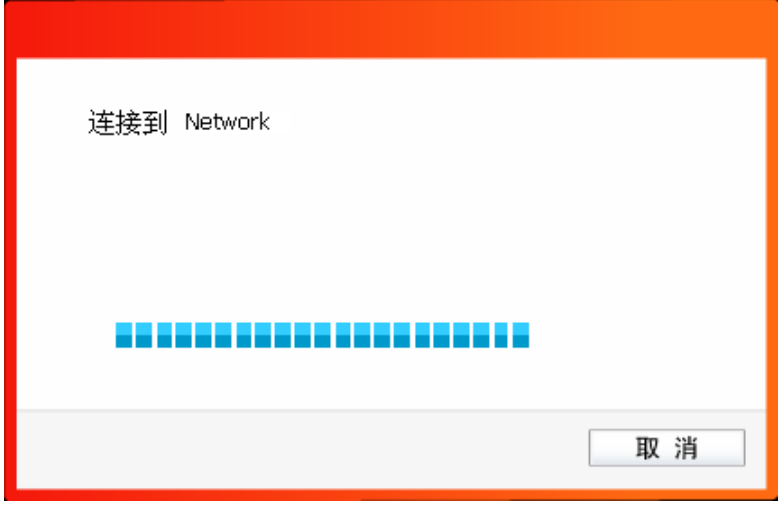

图 3-20

4) 当网络名称前面出现图标<sup>\*2\*</sup>时,表示网络连接已成功,此时您可以进行无线上网了。

| <b>MERCURY</b>          |                        |          | $-1$ $\times$ |
|-------------------------|------------------------|----------|---------------|
| WES<br>状态<br><b>WPS</b> | 配置文件<br>网络             | 高级       | 模拟 AP         |
| 网络名称(SSID) –            | 安全 -                   | 信道 -     | 信号 ▼          |
| <b>MAX</b> Network      | <b>A</b> WPA/WPA2-个人   | 11(2.4G) | ́<br>الله     |
| MERCURY_842007          | $\blacksquare$ WPA2-个人 | 1(2.4G)  | الله          |
| MERCURY 2.4GHz 24543F   | <b>Δ</b> WPA/WPA2-个人   | 6(2.4G)  | all.          |
| k-cmcc                  | ■ WPA-个人               | 1(2.4G)  | أألف          |
| Mobile                  | <b>Δ</b> WPA/WPA2-个人   | 1(2.4G)  | اللب          |
| MERCURY EC6684          | 无                      | 3(2.4G)  | الله          |
| $Mini-2.4G$             | <b>A</b> WPA/WPA2-个人   | 2(2.4G)  | اللاء         |
| <b>EC7009</b>           | 无                      | 2(2.4G)  | الانه<br>u    |
|                         |                        |          | 刷新            |

图 3-21

#### <span id="page-22-0"></span>**3.1.4** 配置文件

点击配置文件按钮,您将可以进行添加配置文件、编辑配置文件、删除配置文件、连接配置文件。

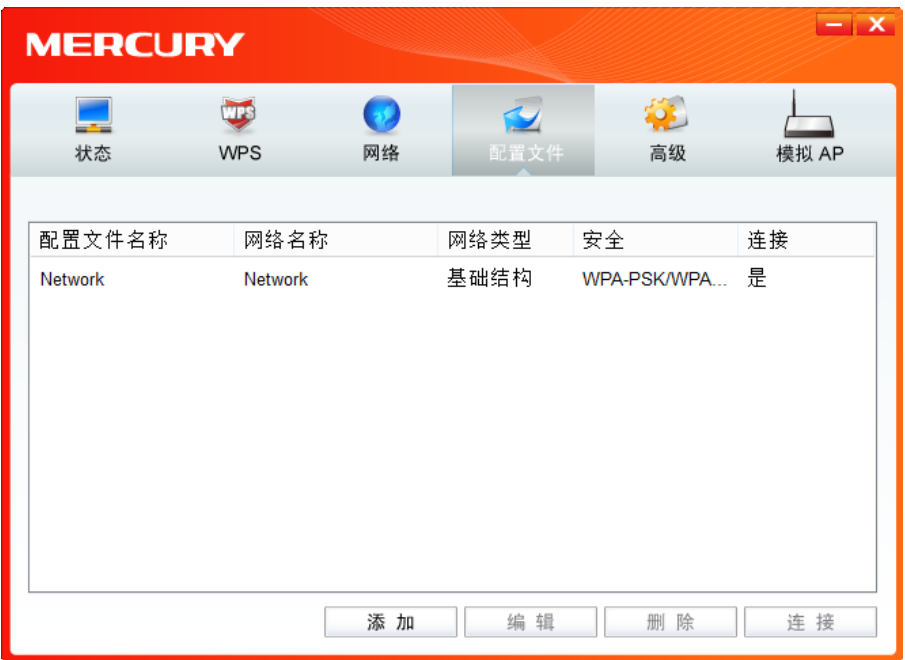

<span id="page-22-1"></span>图 3-22

1) 点击图 [3-22](#page-22-1)中的添加按钮, 您即可在下图所示界面中设置配置文件信息。

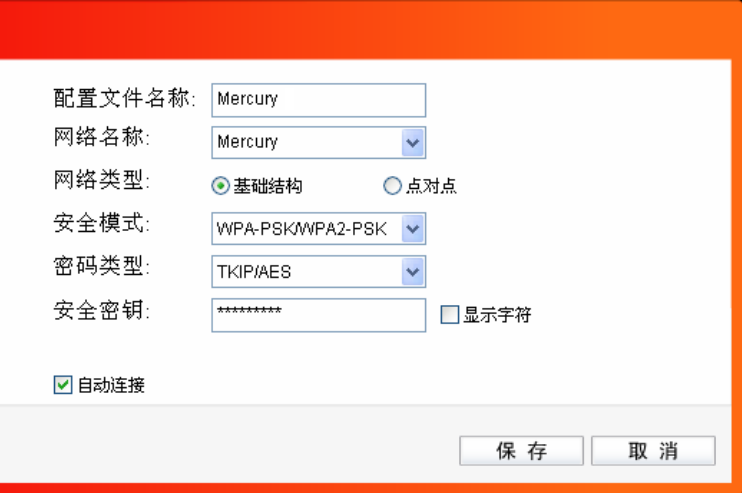

图 3-23

配置文件名称: 定义一个名称, 以便于您识别此配置文件。

网络名称: 您要连入的无线网络的网络名称,即无线路由器或 AP 中设置的 SSID。

网络类型: 选择您要连入的无线网络的网络类型。若无线网络的核心是无线路由器或 AP, 网络中的电脑通过无线路由器或 AP 进行通信, 则为"基础结构";若无线网络仅 由几台电脑组成,且电脑之间可以直接通信,则为"点对点"结构。一般情况下, 网络类型为"基础结构"。

#### 安全模式**&**密码类型**&**安全密钥:

网络加密设置,需与无线路由器或 AP 中的设置保持一致。

- **自动连接:** 勾选此选项, 则开机后电脑会自动连入该网络。
- 2) 设置完成后,点击保存按钮,您所设置的条目将显示在配置文件列表中,如下图。

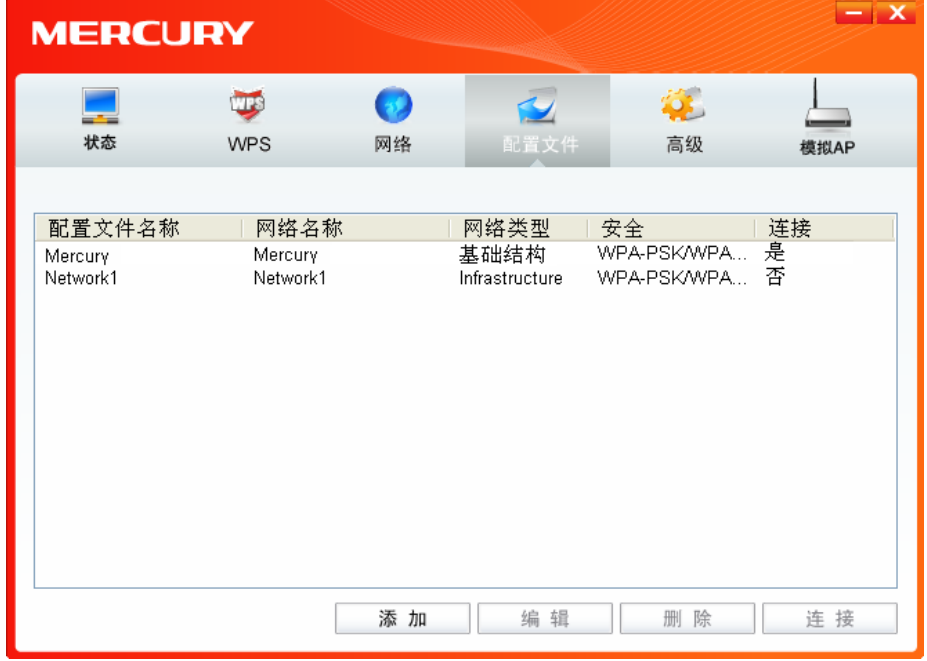

图 3-24

3) 配置文件添加已完成,您可以点击连接按钮将网卡连入此无线网络。

4) 若需修改配置文件,请点击编辑按钮。

#### <span id="page-24-0"></span>**3.1.5** 高级

点击**高级**按钮,可对网卡相关项进行选择和设置。可以选择使用水星无线网卡客户端应用程序或者 Windows 系统自带的无线网卡客户端应用程序。若主机上配置有多个无线网卡,可以在该界面进行 不同网卡之间的切换使用。MW150US 无线网卡的 Soft AP 模式默认关闭;如果要让该主机为其他 无线客户端提供无线接入,则需在此界面将 Soft AP 模式功能开启。还可以选择是否让该网卡工作 在省电模式下。

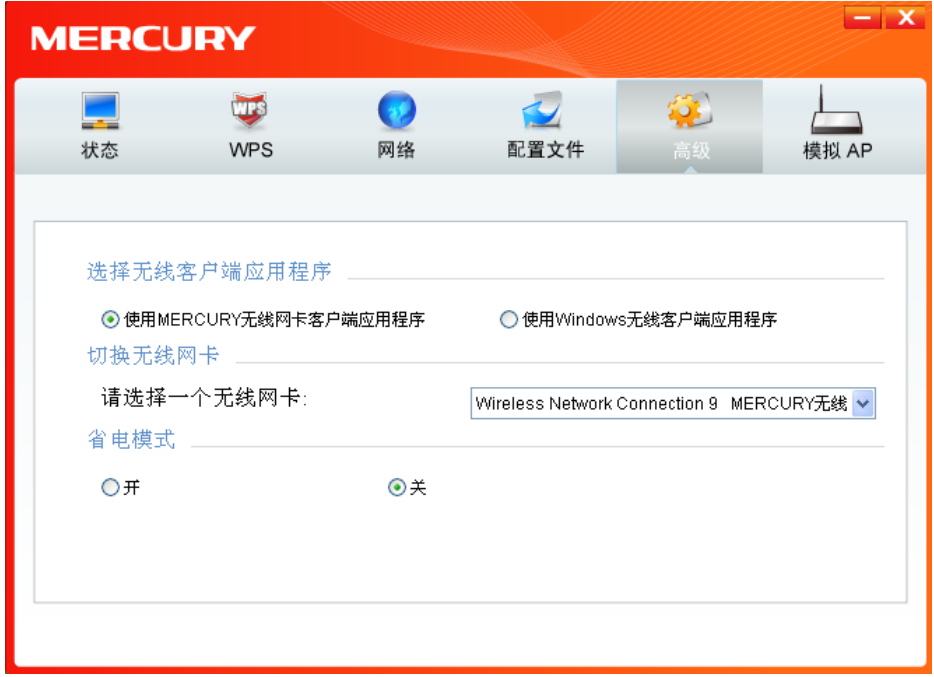

<span id="page-24-1"></span>图 3-25

#### <span id="page-25-0"></span>**3.2 Windows** 无线网卡客户端应用程序

#### <span id="page-25-1"></span>**3.2.1 Windows 7** 系统

在 Windows 7 系统下,当成功安装了网卡的驱动程序之后,请参考下面步骤加入无线网络。

1) 单击桌面右下角的 四 图标,如下图所示,选择希望加入的无线网络名称,即您在无线路由器或 AP 中设置的网络名称(SSID),点击连接按钮。

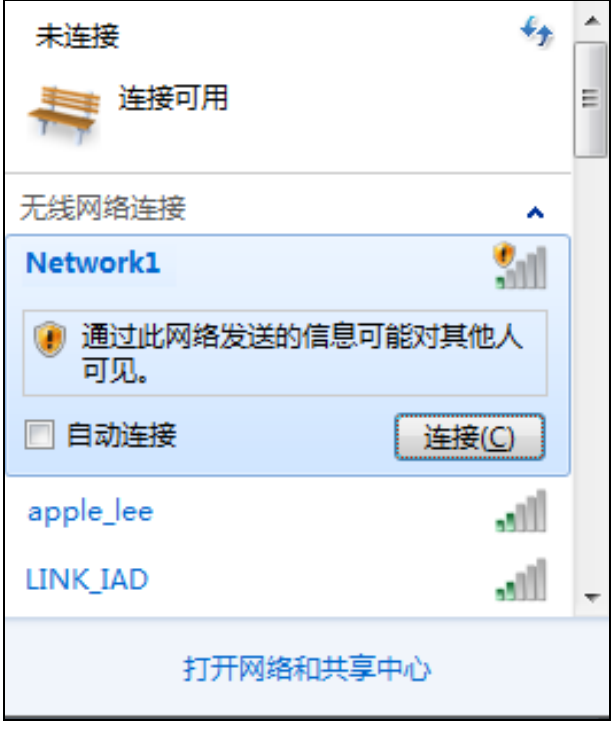

图 3-26

2) 当选择加入的无线网络信号图标前有 的图标时,表示该网络没有加密,系统将提示是否需要设 置网络,点击在不设置网络的同样的网络可直接无密码登录网络。

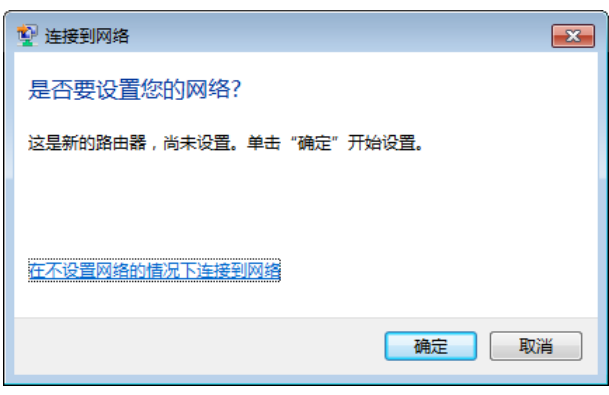

图 3-27

若无线网络已经加密,系统会弹出密码填写框,输入正确的密码后点击**确定**即可。

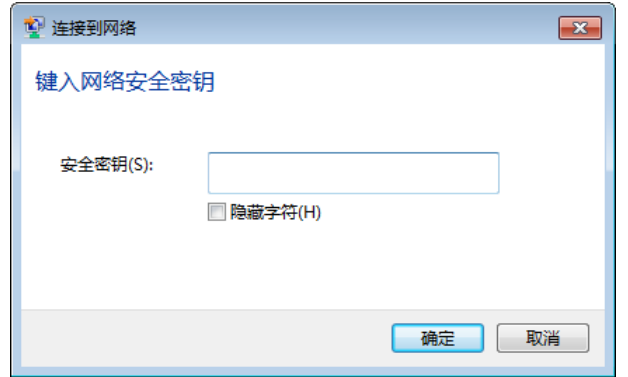

图 3-28

 若提供该无线网络的无线路由器或 AP 还支持 WPS 或 QSS 快速安全设置功能,系统会弹出提 示界面如下图所示,此时无需输入密码,直接按下无线路由器或 AP 上的快速安全设置按钮即 可。

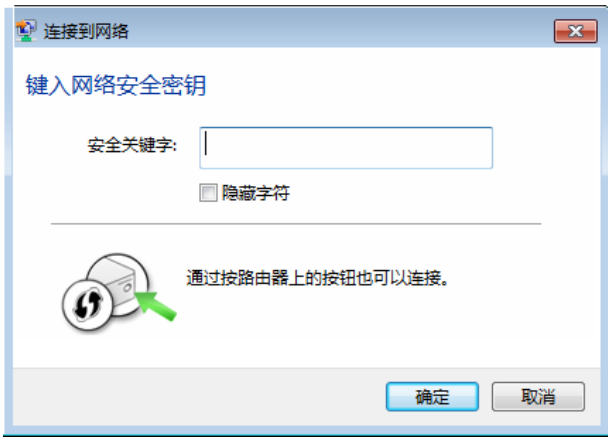

图 3-29

3) 当选择的无线网络显示已连接时,表示该网卡已经成功加入无线网络。

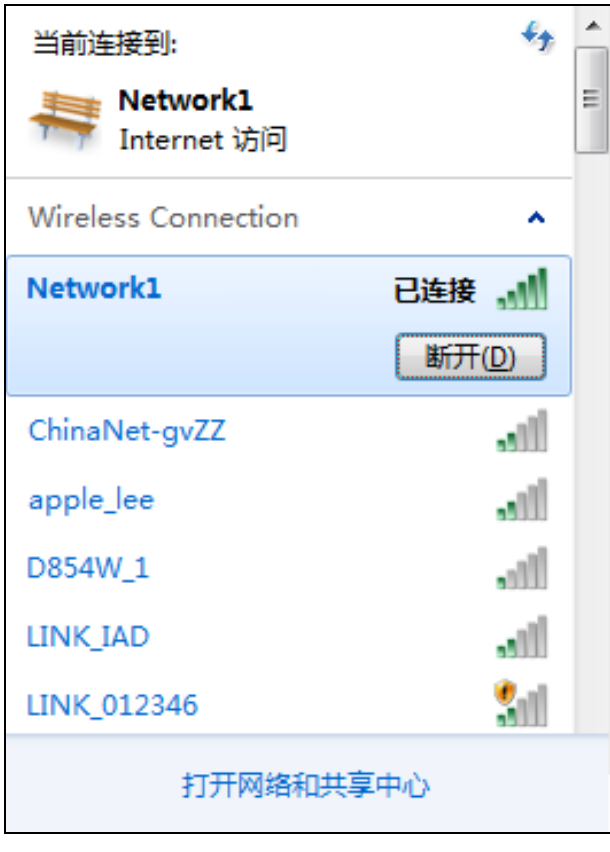

图 3-30

#### <span id="page-27-0"></span>**3.2.2 Windows XP** 系统

在 Windows XP 系统下, 也可以通过系统自带的配置工具进行网络连接。具体操作步骤为:

1) 在键单击屏幕右下角的图标<mark>Ai</mark>l, 在列表中选择**使用 Windows 无线配置工具**进行管理, 如下图。

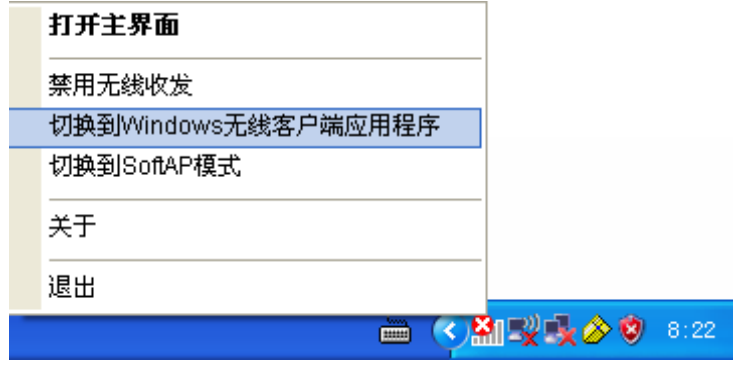

图 3-31

2) 然后双击系统右下角的无线网络图标 , 系统将自动搜索无线网络并列表显示, 如下图所示。

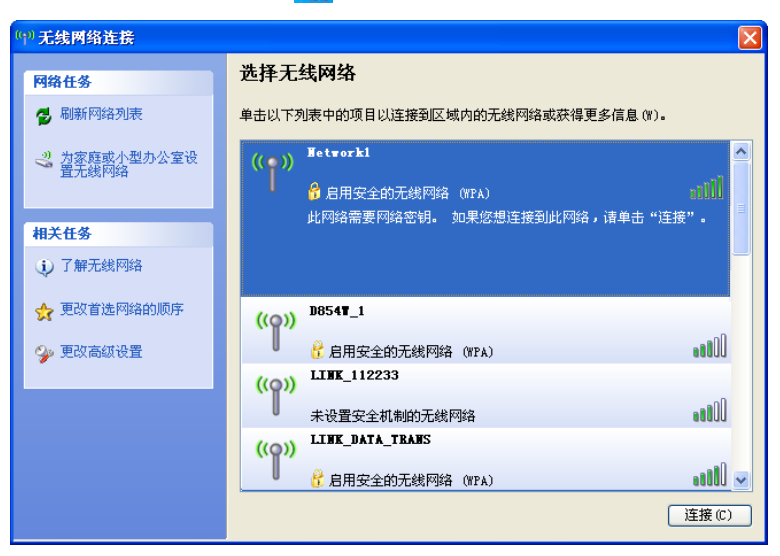

图 3-32

3) 双击相应的网络进行连接即可。

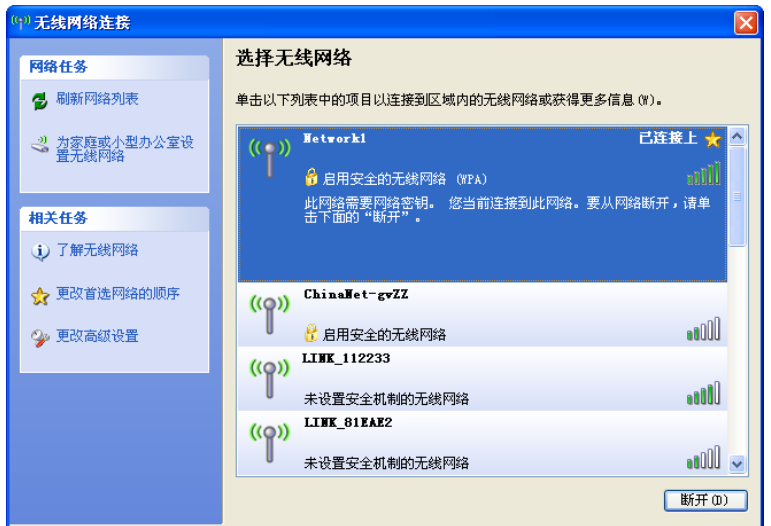

图 3-33

#### <span id="page-29-0"></span>**3.2.3 Windows 8/Windows 8.1** 系统

在 Windows 8/Windows 8.1 系统下,可以通过系统自带的配置工具进行网络连接。操作步骤如下:

1) 单击桌面右下角的 <mark>和</mark>图标,在屏幕右侧弹出的窗口中选择希望加入的无线网络,如下图,点 击连接按钮。

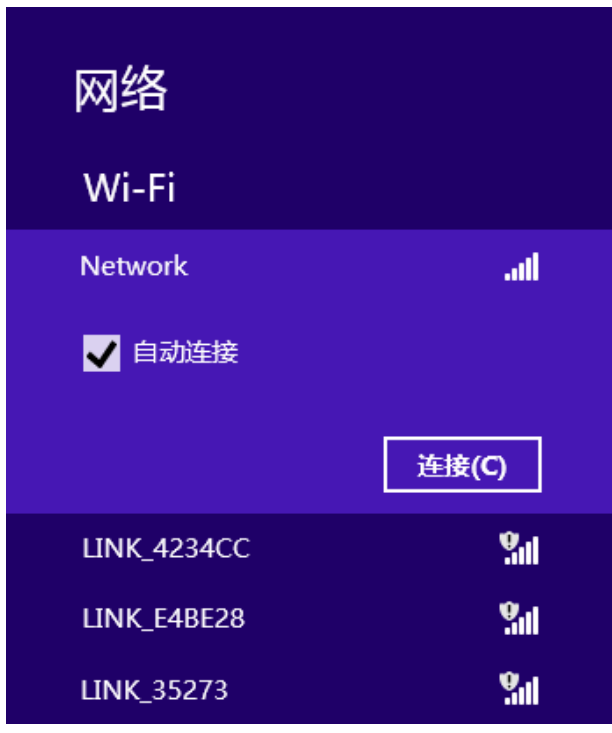

图 3-34

2) 当选择加入的无线网络信号图标前有 9 图标时,表示该网络没有加密,可直接连接网络。 若无线网络已经加密,系统会弹出密码填写框,输入正确的密码后点击下一步即可。

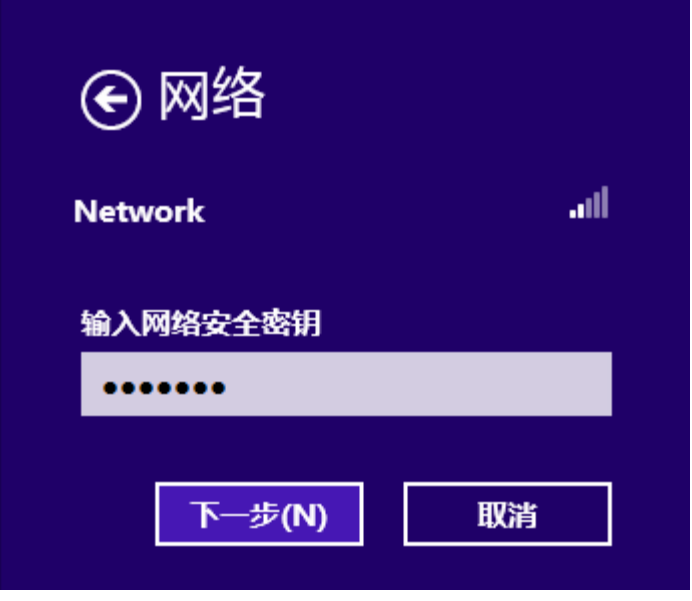

图 3-35

3) 若提供该无线网络的路由器或AP还支持QSS/WPS快速安全设置功能,系统会弹出提示界面如 下图所示,此时无需输入密码,直接按下无线路由器或AP上的QSS/WPS按钮即可。

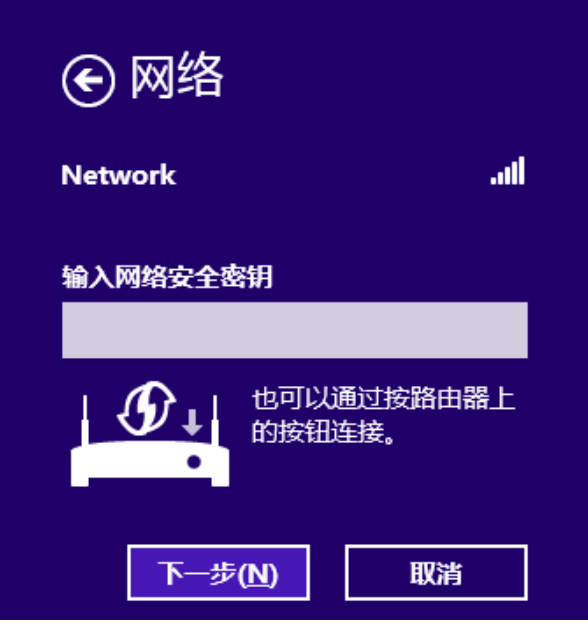

图 3-36

4) 当选择的无线网络显示"已连接"时,表示该网卡已经成功加入无线网络。

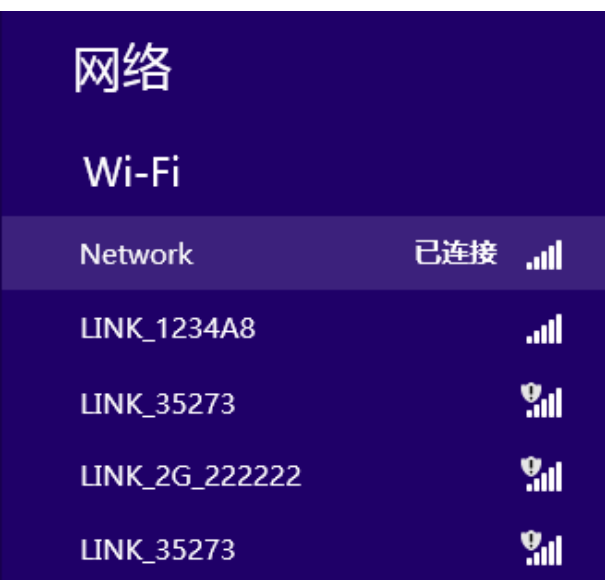

图 3-37

注意:

对于初次连接的网络,会弹出如下图所示提示,请根据实际情况确定是否启用共享或连接到设备。

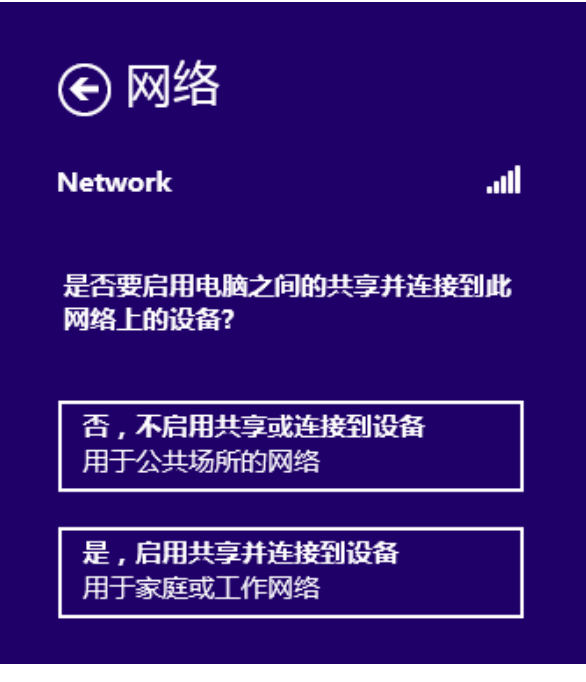

图 3-38

## <span id="page-32-0"></span>第4章 通过网卡扩展无线网络

如果您想组建无线网络,但是没有无线路由器或 AP,那么您可以使用本网卡的 Soft AP 功能,或将 网卡设置为点对点结构。

启用 Soft AP 功能后, 网卡就相当于一台 AP, 这时您可以将安装了该网卡的电脑接入互联网, 然后 将其他电脑与此"AP"连接, 从而实现多台电脑共享上网, 如下图所示。

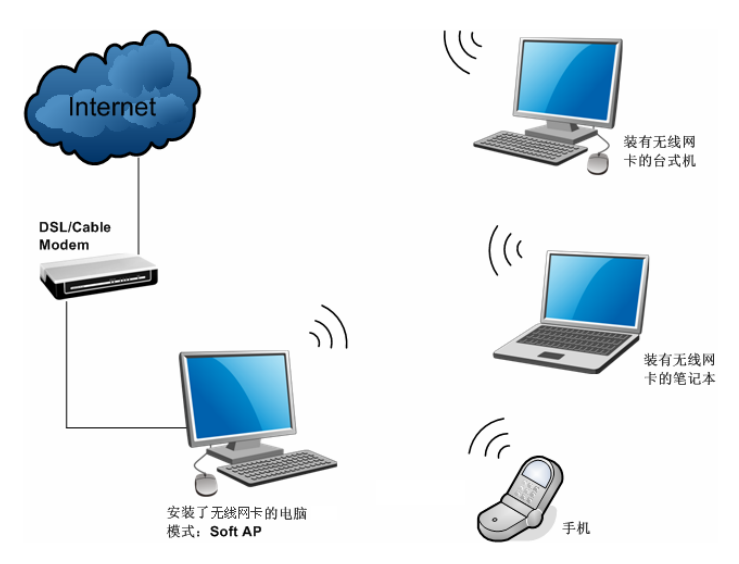

将网卡设置为点对点结构,则其他电脑可以与其进行连接,从而组建一个无线网络。但此时网卡不 能再接入互联网,因此点对点结构仅适用于局域网内部的数据传输(比如有大型文件需在局域网内 部进行传输或共享的情况)。

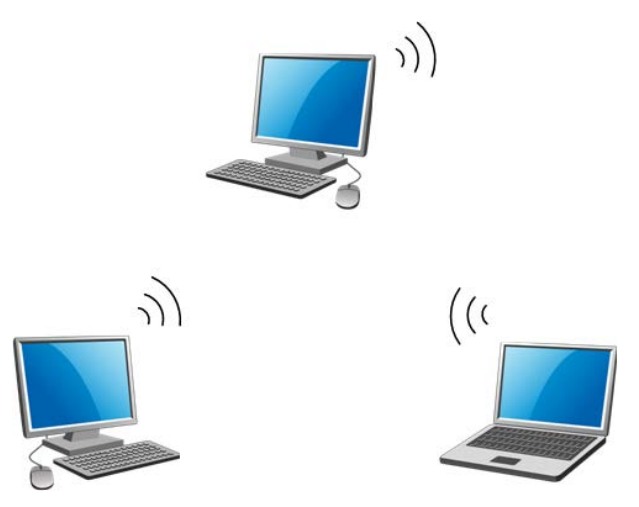

#### <span id="page-33-0"></span>**4.1 Soft AP**

Windows XP, Windows 7, Windows 8 和 Windows 8.1 系统下的设置步骤相似, 以下以 Windows 7 的安装界面为例进行说明。

1) 双击桌面上的 <mark>和</mark> 图标,进入WCU的**模拟AP**标签页,如下图,选择"SoftAP模式"的"开"选项。

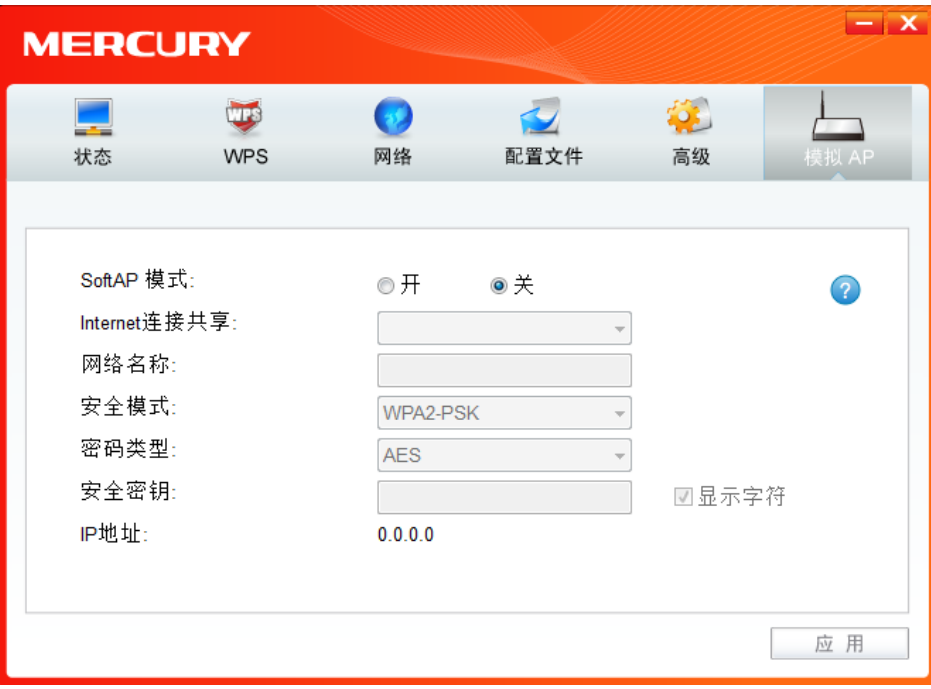

图 4-1

2) 系统将弹出下图所示的确认框, 点击**确认**按钮。

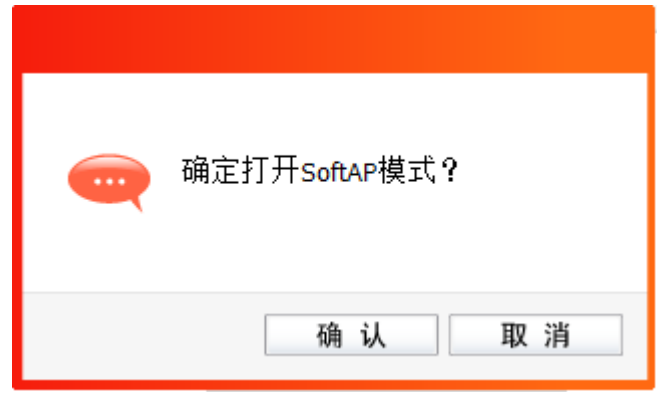

图 4-2

3) SoftAP模式配置成功后,根据以下项目解释设置SoftAP的相关信息。

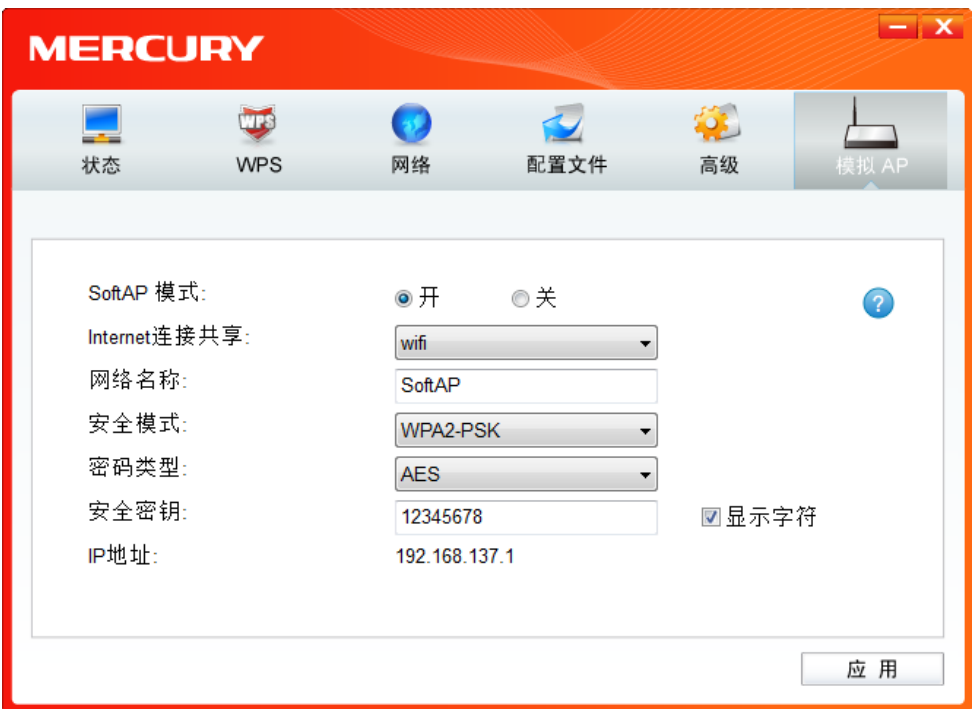

图 4-3

**SoftAP** 模式: 选择是否开启此模式。

**Internet** 连接共享: 此"AP"WAN 端要连入的网络。系统会自动搜索电脑中已有的网络,并将 其显示在下拉列表中。选择您的"AP"要连入的网络,则其他电脑可以通过 与此"AP"建立无线连接而连入该网络。

网络名称: 定义 SoftAP 所建立的无线网络的名称。其他电脑连入该网络时, 需通过 此名称进行识别。

#### 安全模式**&**密码类型**&**安全密钥:

请为 SoftAP 建立的无线网络设置密码。"安全模式"和"密码类型"保持默认 即可, "安全密钥"(即密码)可设置为 8~63 个 ASCII 码字符或 8~64 个 16 进制字符。

 $\bigwedge$  注意:

ASCII码字符为键盘上的任意字符;16进制字符包括数字0~9,以及字母A~F、a~f。

IP 地址: SoftAP 的网络 IP 地址,无需设置。

设置完成后,点击应用按钮。打开其他电脑,搜索无线网络,此网络名称将出现在网络列表中。此 时您可以将电脑连入 SoftAP 建立的无线网络中了。

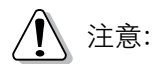

如果SoftAP模式开启后,显示ICS失败,如下图所示。

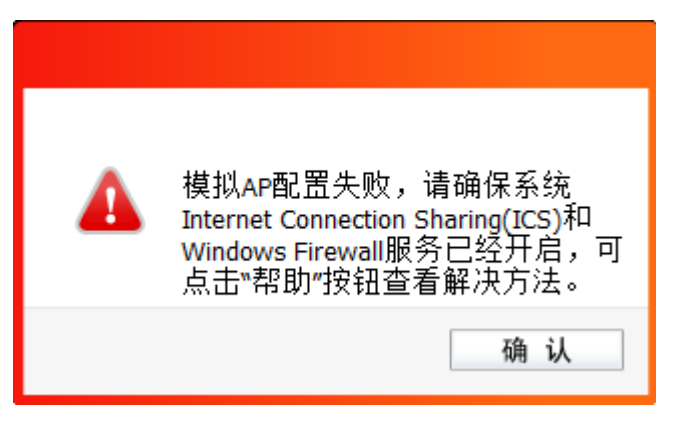

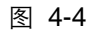

请尝试手动开启已连入网络的共享功能,步骤如下:

1) 进入网络连接,右键已连上的网络,如"本地连接",选择"属性"。

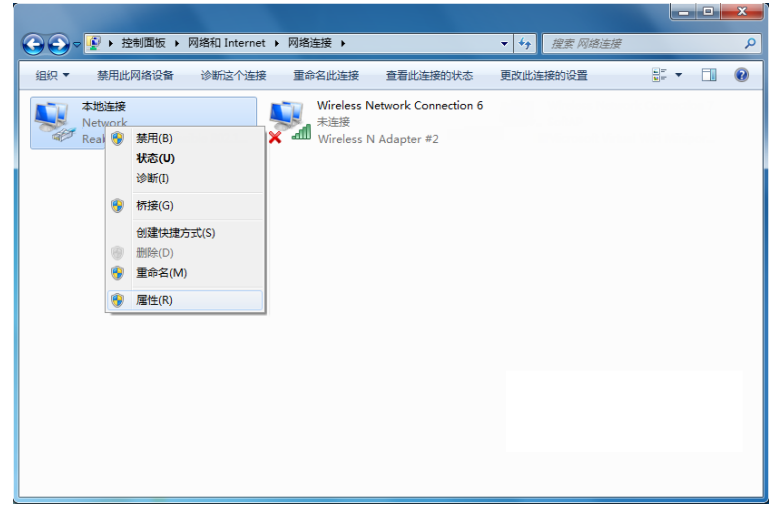

图 4-5

2) 点击"共享"或"高级",然后点击"确定"。

当电脑上安装有多块网卡时,请在下图中"家庭网络连接"的下拉框中选择 MW150US 对应的 网络名称。

第四章 通过网卡扩展无线网络

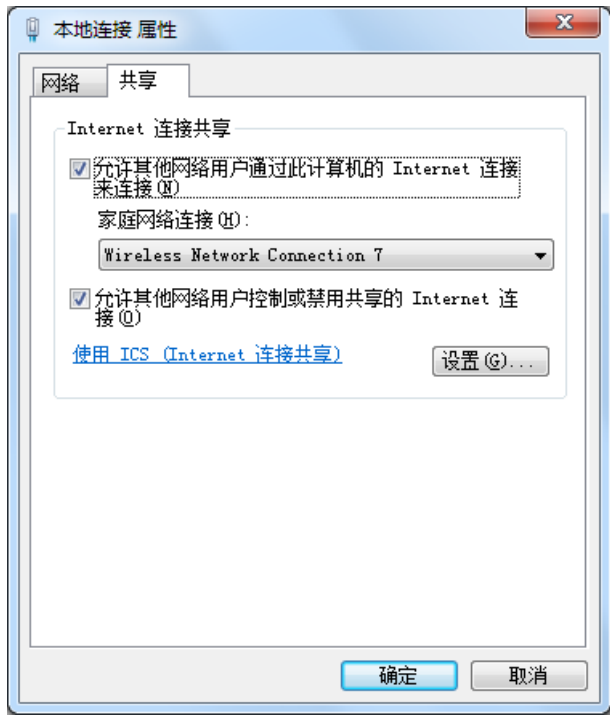

图 4-6

## <span id="page-36-0"></span>**4.2** 点对点结构

八 注意:

Windows 8/Windows 8.1系统下不支持点对点结构。

在点对点结构的无线网络中,电脑之间可以直接通信,而无需接入无线路由器或 AP。若您要将本网 卡接入已存在的点对点网络,请参阅 [3.1.3](#page-19-0) 网络 部分内容进行连接;若您要通过将本网卡设置为点 对点结构来扩展无线网络,请参阅以下内容。

首先,需要设置网卡的无线网络信息,设置完成后,其他安装了无线网卡的电脑才可以连入该网络。

1) 双击桌面上的 2 图标,打开客户端的配置文件管理界面,如下图,点击添加按钮。

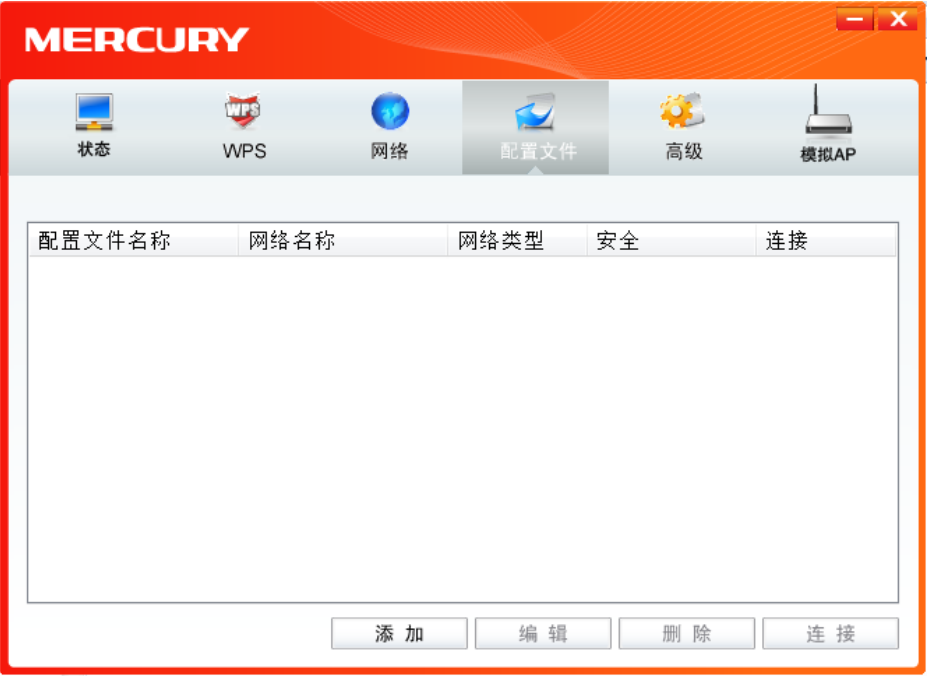

图 4-7

2) 在下图所示界面中设置无线网络的相关信息。

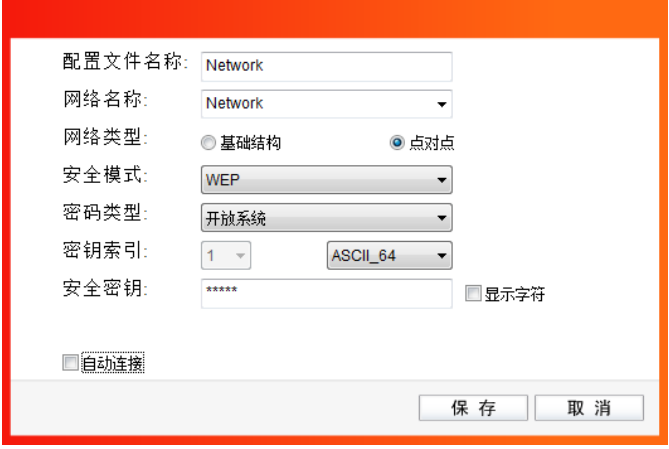

图 4-8

配置文件名称:定义一个名称,以便于您识别此配置文件。

- 网络名称: 请给您的无线网络定义一个名称。其他电脑连入该网络时,需通过此名称进行 识别。
- 网络类型: 选择"点对点"选项。
- 安全模式: 选择是否给您的无线网络加密。选择"无"则不加密,为了您的网络安全,避 免他人蹭网, 强烈建议您选择"WEP"安全模式。
- 密码类型: 若"安全模式"选择了"无",则此处不需设置。若选择了"WEP",则"密 码类型"只有"开放系统"一个选项,请保持默认设置。
- 密钥索引: 选择密钥的位数, 有 ASCII 64、ASCII 128、Hex 64、Hex 128 四个选项。

安全密钥: 设置您的无线网络的密码。"密钥索引"选择为 ASCII\_64、ASCII\_128、Hex\_64、 Hex\_128 时, 此处可输入的字符分别为 5 个 ASCII 码字符、13 个 ASCII 码字 符、10 个 16 进制字符、26 个 16 进制字符。

注意:

ASCII码字符为键盘上的任意字符;16进制字符包括数字0~9,以及字母A~F、a~f。

3) 设置完成后,点击保存按钮。打开其他电脑,搜索无线网络,此网络名称将出现在网络列表中。 此时您可以将电脑连入您的无线网络中了,具体操作步骤见 3.2 Windows[无线网卡客户端应用](#page-24-1) [程序。](#page-24-1)

## <span id="page-39-0"></span>附录 规格参数

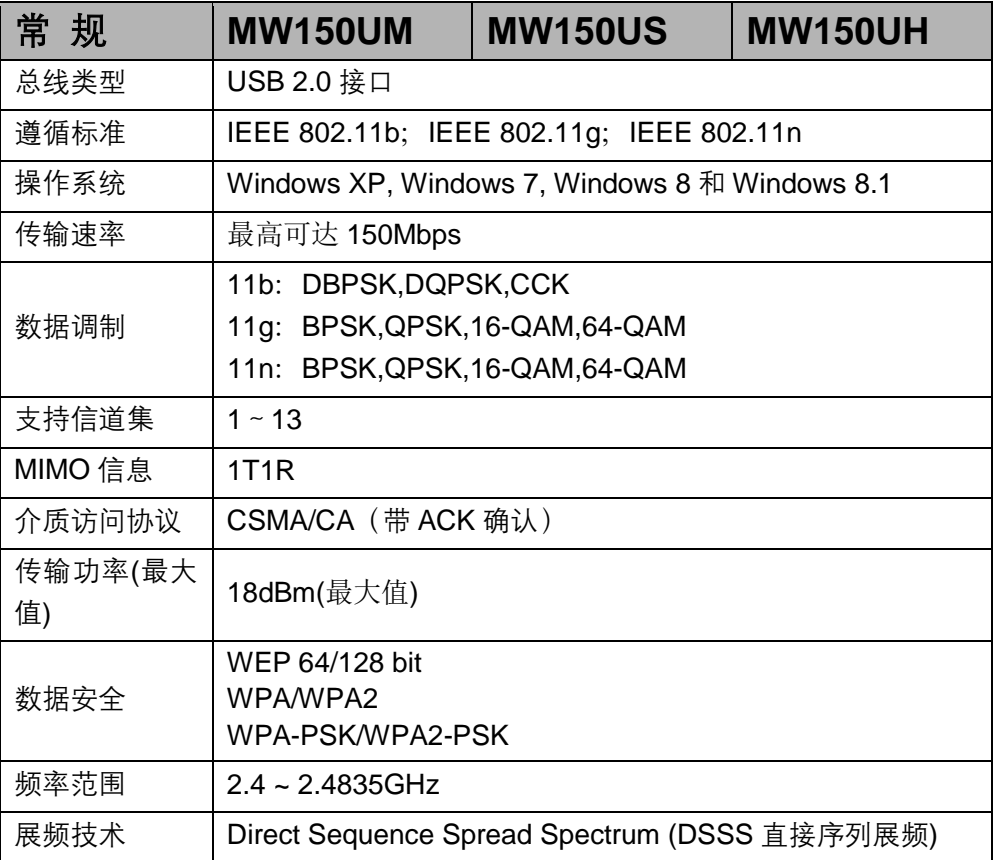

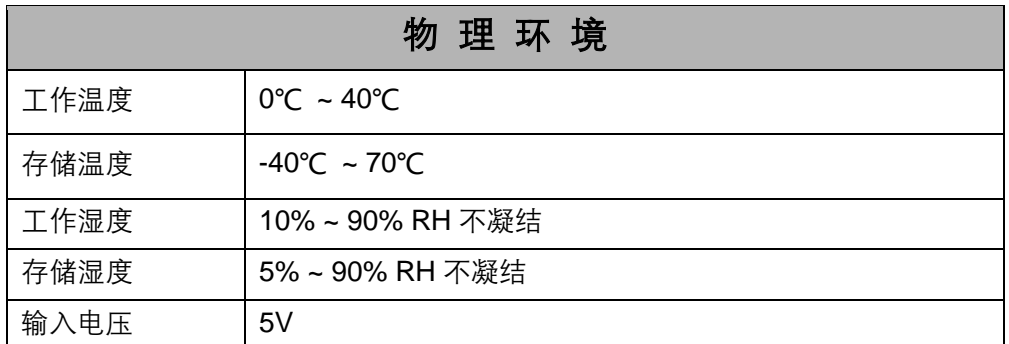

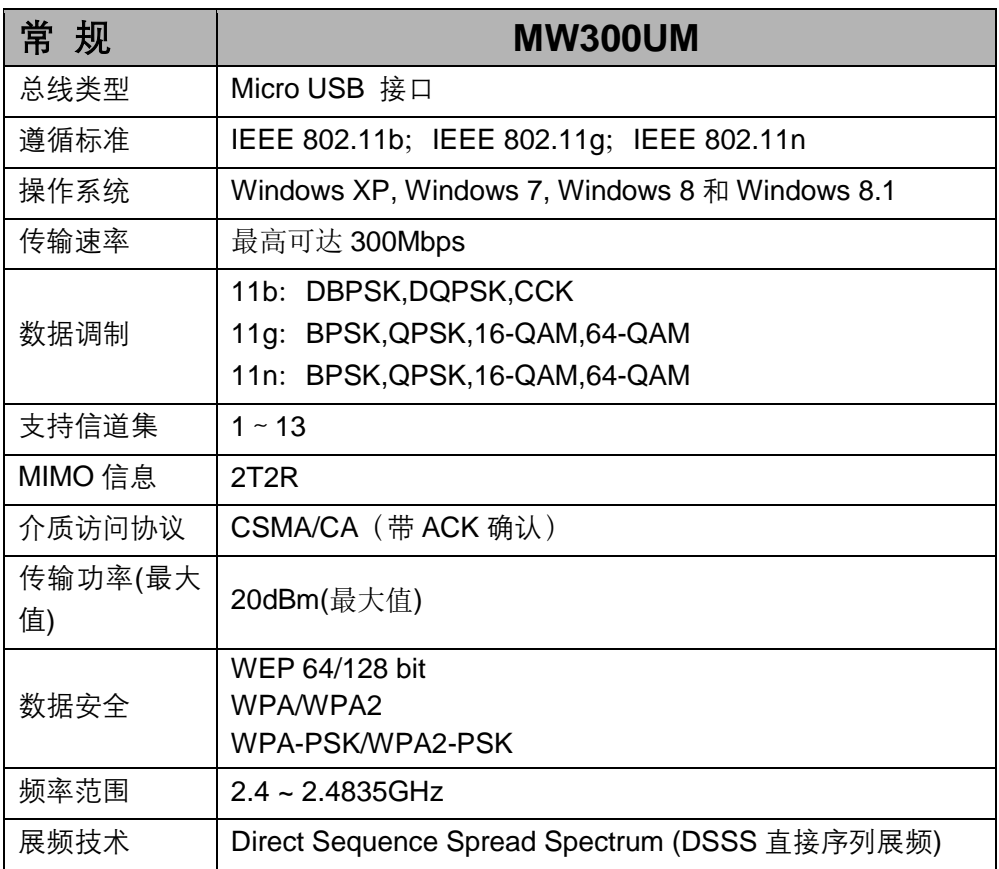

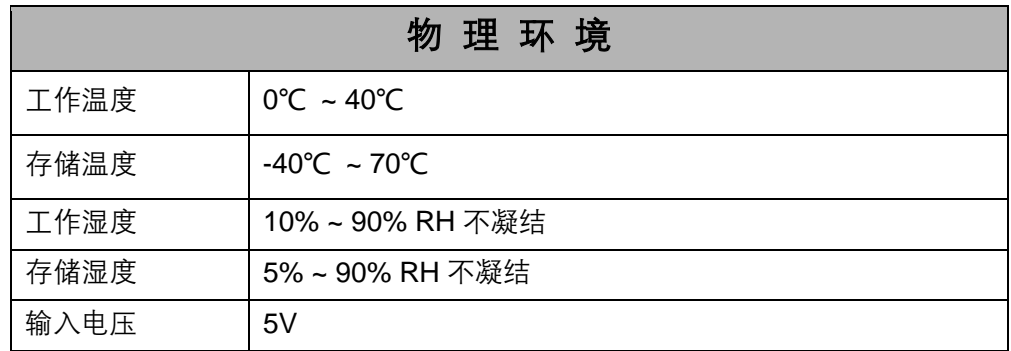